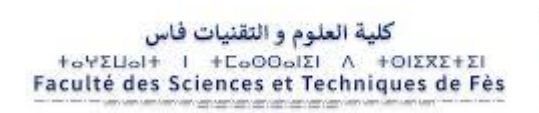

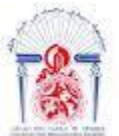

جامعة سيدي محمد بن عبد الله +a0AaUI+ OIAI ESAEEaA OI AOASWWaO Université Sidi Mohamed Ben Abdellah

## Projet de Fin d'Etudes

Licence Sciences et Techniques Génie Informatique

# APPLICATION ANDROID ET SITE WEB DE GESTION DE COMMANDES

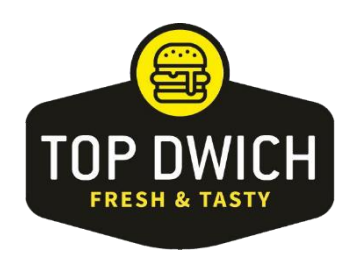

Lieu de stage : Restaurant TopDwich

Réalisé par : Serhane Meryem Taoui Tarik

Encadré par : Pr Ben Abbou Rachid

Soutenu le 09/07/2021 devant le jury composé de : Pr. Ben Abbou Rachid Pr. Zarghili Arsalane Pr. Chaker Ilham

Année Universitaire 2020-2021

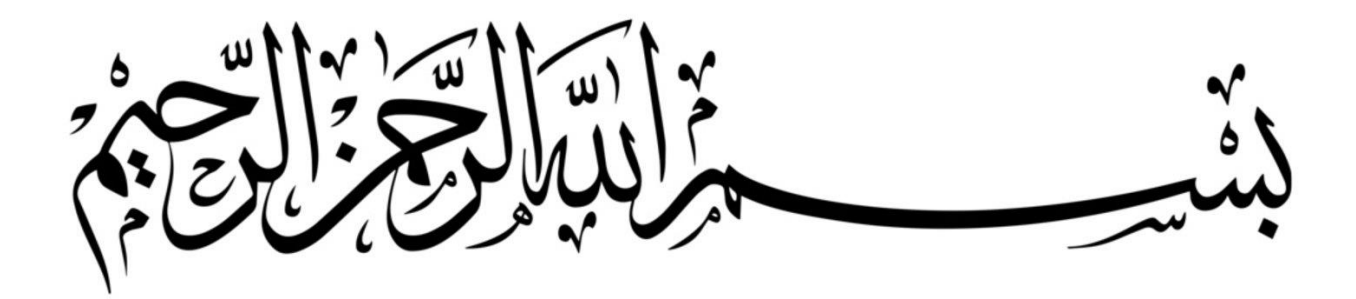

*Remerciements*

Nous profitons de cette occasion pour adresser nos sincères remerciements à toute personne qui a eu un impact sur la réussite de ce PFE soit de loin ou près.

Nous commençons d'abord par remercier nos chers parents pour leur aide morale et financière, puis le restaurant TopDwich pour leur accueillement lors du stage.

Nous remercions particulièrement notre encadrant Monsieur **Rachid Ben Abbou** pour son temps et ses conseils les plus précieux.

Sans oublier, les membres de jurys qui ont pris de leur temps pour venir juger notre projet et nous donner leurs conseils.

Finalement nous aimerions passer un petit remerciement à tous les enseignants qui nous ont enseigné tous ces trois ans ainsi que le doyen de la faculté des sciences et technique où nous avons appris beaucoup de choses.

## Résumé

Dans le cadre du Projet de fin d'étude de la licence du génie informatique nous avons eu l'opportunité d'effectuer un stage au sein du restaurant TopDwich où nous avions comme objectif principal le développement d'une application Android de livraison de repas et le site web dynamique associé.

Nous avons utilisé différents outils de programmation, conception et de modélisation pour développer ces deux applications, parmi lesquels nous citons : (React, React Native, firebase, Enterprise Architect, …)

## Abstract

As part of the end-of-study project of the computer-engineering bachelor's degree, we had the opportunity to do an internship at the TopDwich restaurant where we had as main objective the development of an Android delivery application that is managed by a local web application.

We used different programming, design and modeling tools to develop these two applications, among which we quote: (React, React Native, firebase, Enterprise Architect….)

# Table des Matières

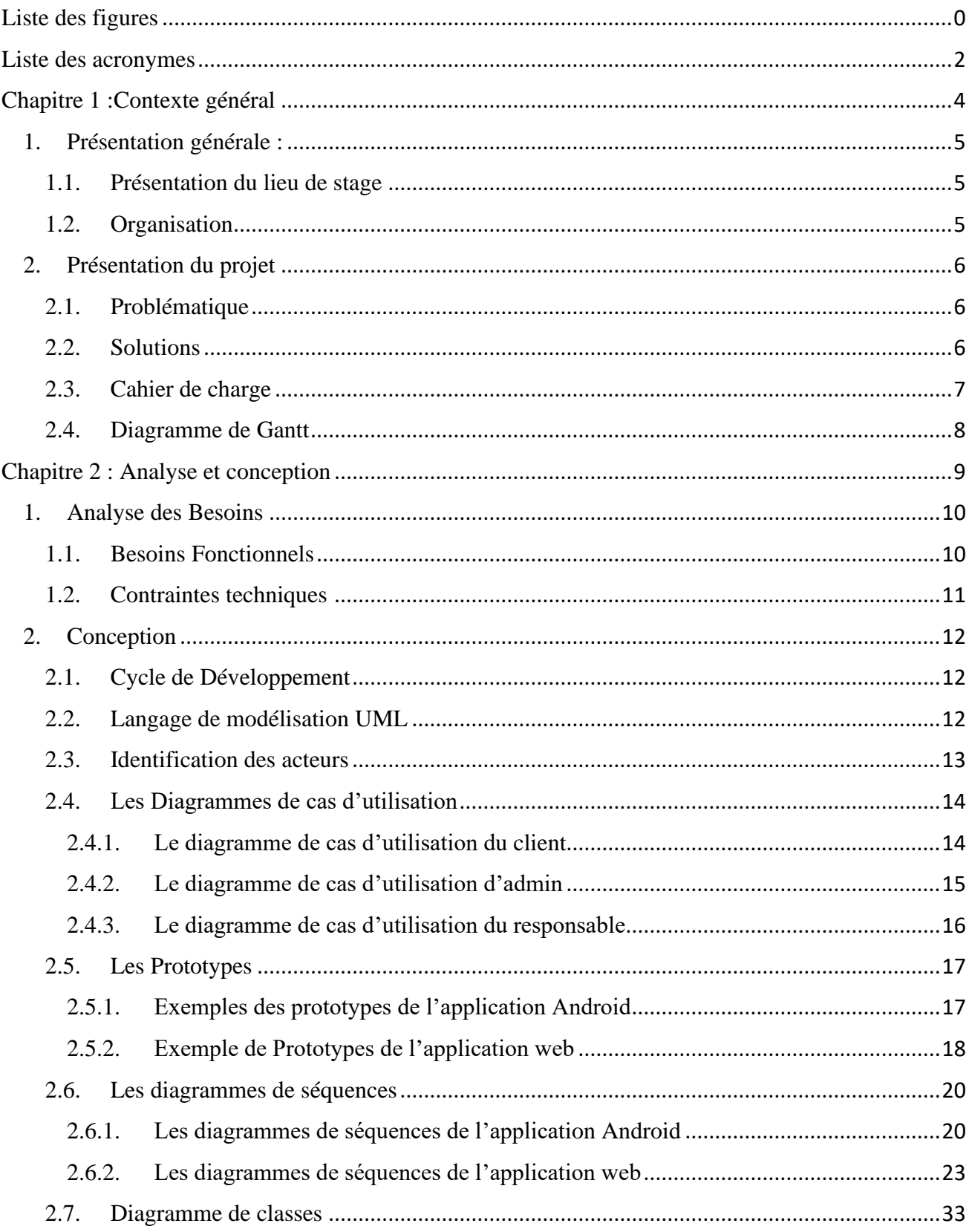

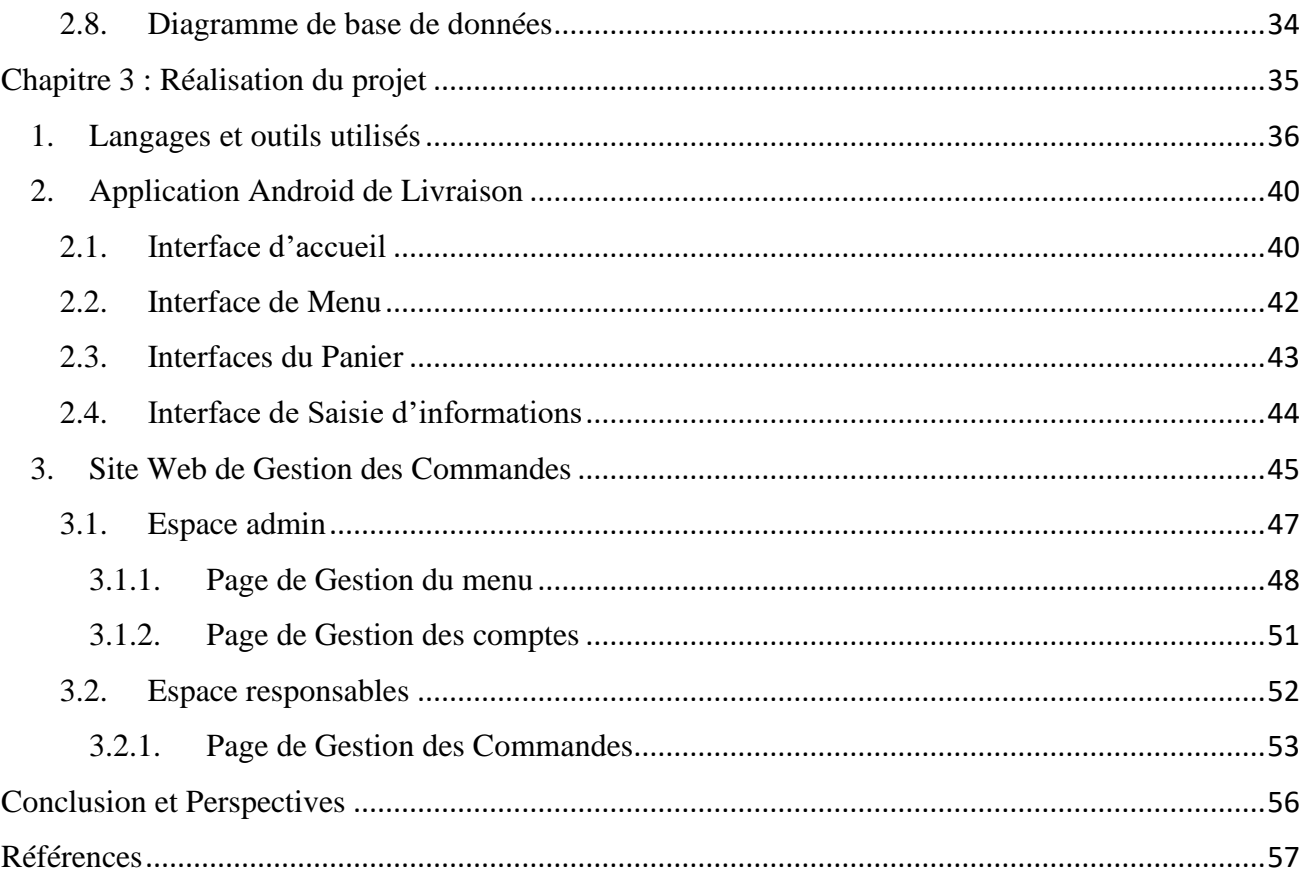

# <span id="page-6-0"></span>Liste des figures

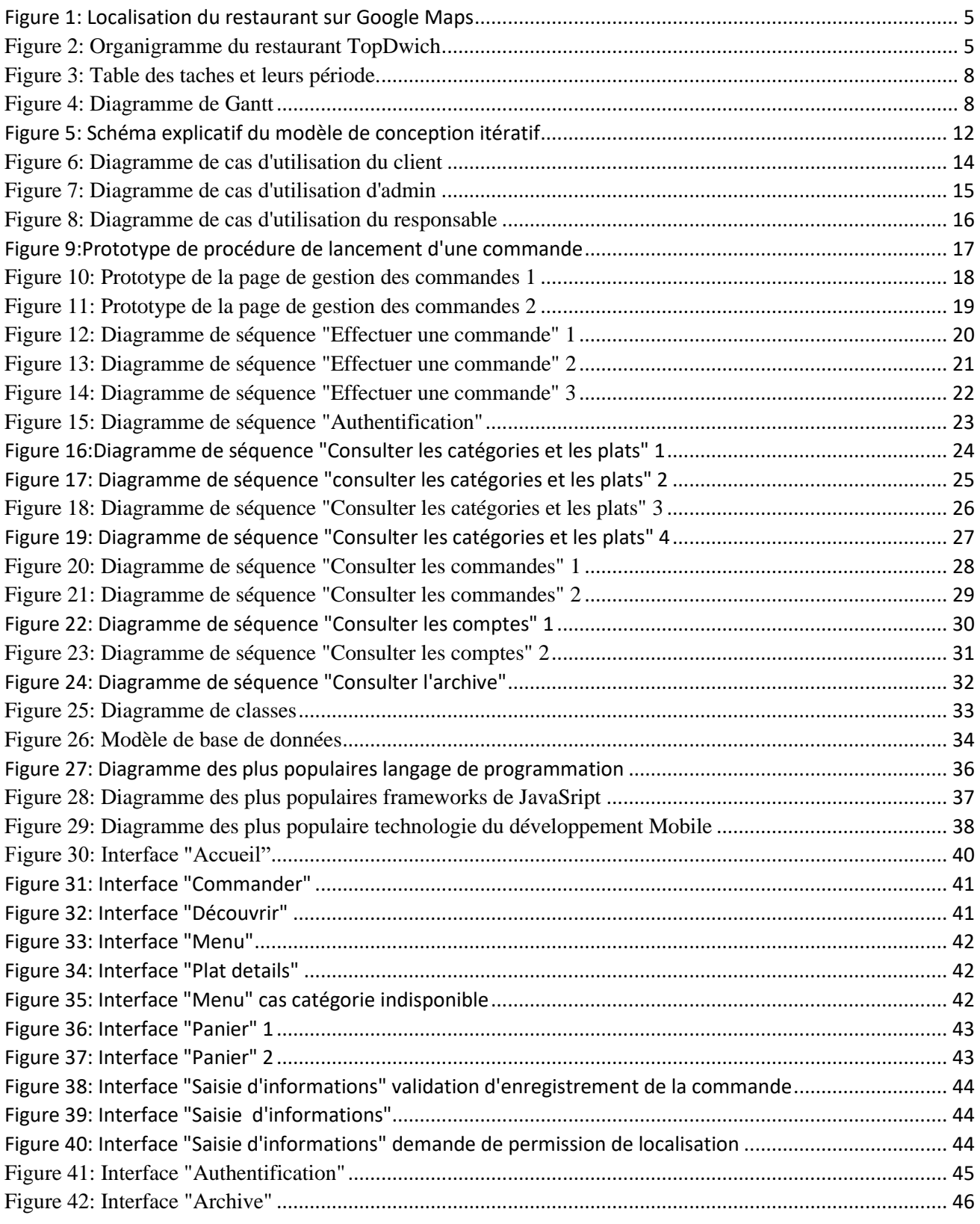

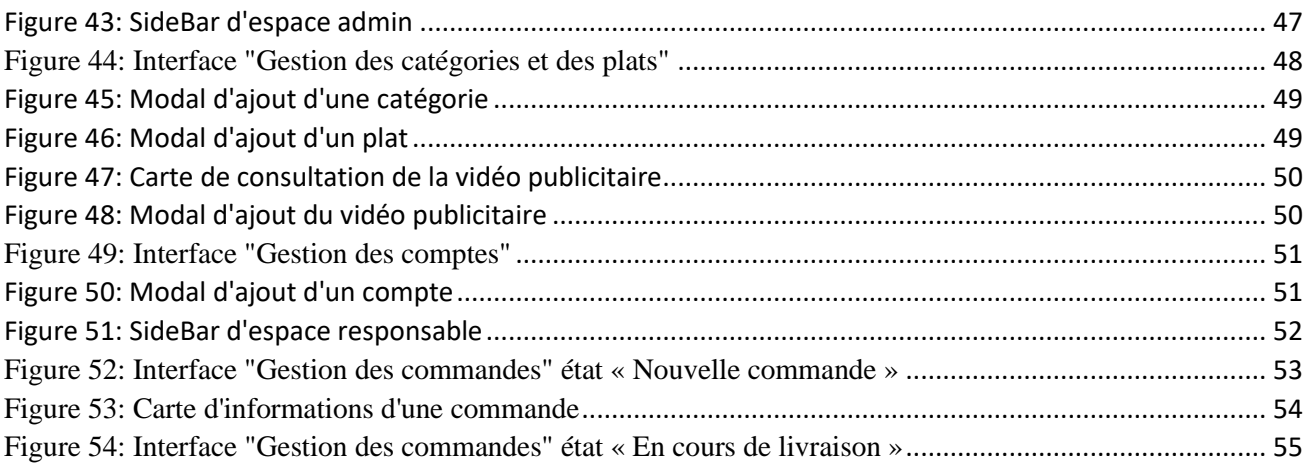

## <span id="page-8-0"></span>Liste des acronymes

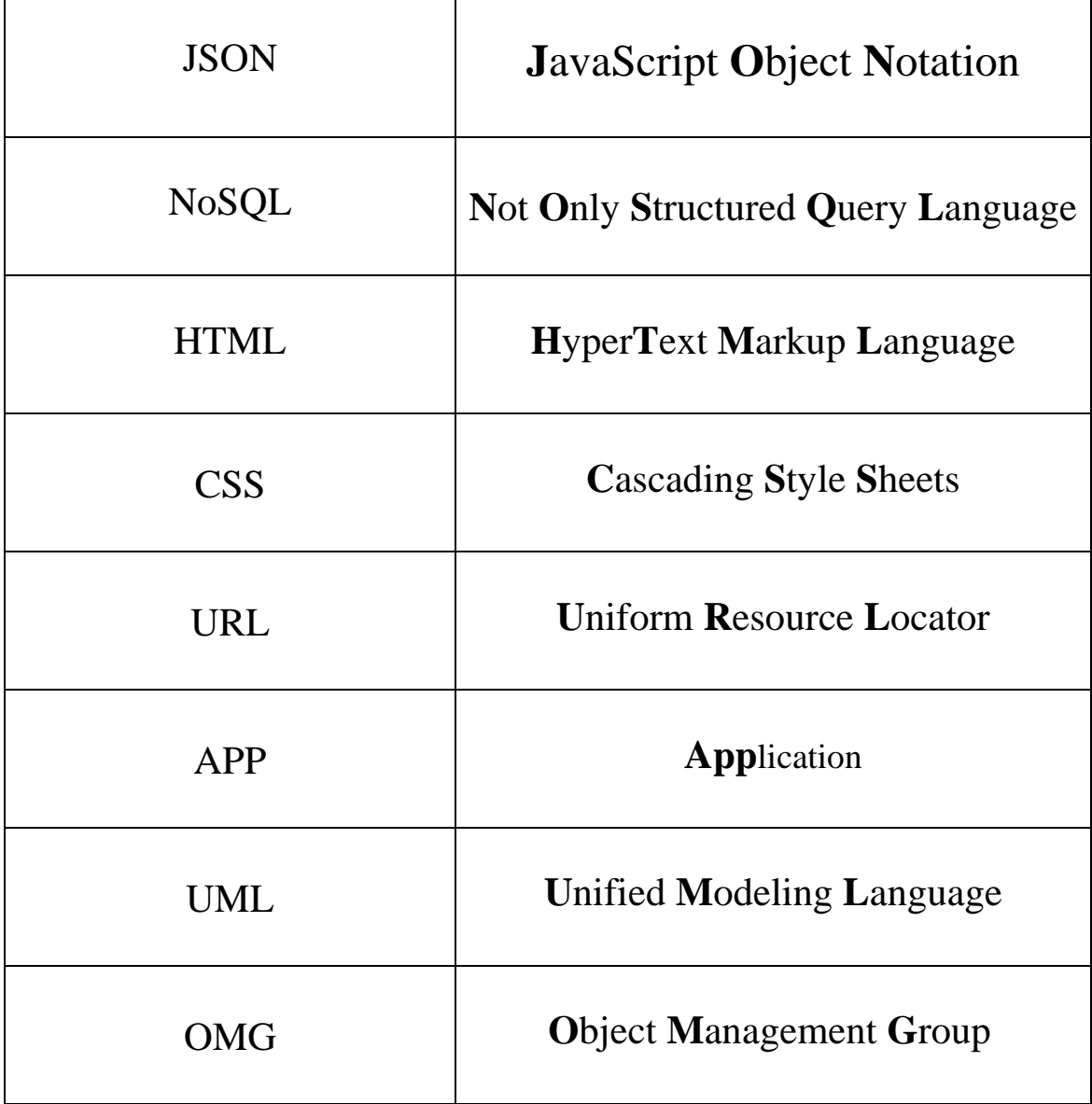

## Introduction

Nous sommes dans une époque dont les applications mobiles désormais une grande partie de notre vie quotidienne que ça soit à finalité personnel ou professionnel ; vérifier vos mails, parler à des amis, faire des achats, etc. on peut faire tout ça en une seule clique, n'importe où via notre téléphone portable.

Entreprise ou particulier, sans ces applications mobiles la vie sera plus difficile pour beaucoup de gens.

Aujourd'hui, grâce à ce projet de fin d'études nous sommes contents d'avoir été capable de faciliter plus ou moins la vie de quelqu'un ; une Application de livraison qui facilite au client le processus de sa commande sans se déplacer, ni dépenser son solde téléphonique pour appeler le restaurant.

Dans le premier chapitre vous trouverez le contexte général du projet dont nous vous présentons le lieu du stage, la problématique, et la solution que nous avons proposée, ensuite le deuxième chapitre nous vous parlons d'analyse et conception de ce projet, puis le chapitre de réalisation où nous avons présenté les interfaces de notre application avec des explications. Finalement, nous allons conclure ce rapport et partager avec vous notre perspective.

# <span id="page-10-0"></span>Chapitre 1 Contexte générale

## <span id="page-11-1"></span><span id="page-11-0"></span>1. Présentation générale : 1.1.Présentation du lieu de stage

TopDwich est un restaurant de spécialité italienne et gastronomie crée en 2020, sont ouverture officielle avait lieu le 15 Janvier 2021.

Ce restaurant est situé N°6 Lot Bel Air 2 Mag 7 Champs de course, 30050

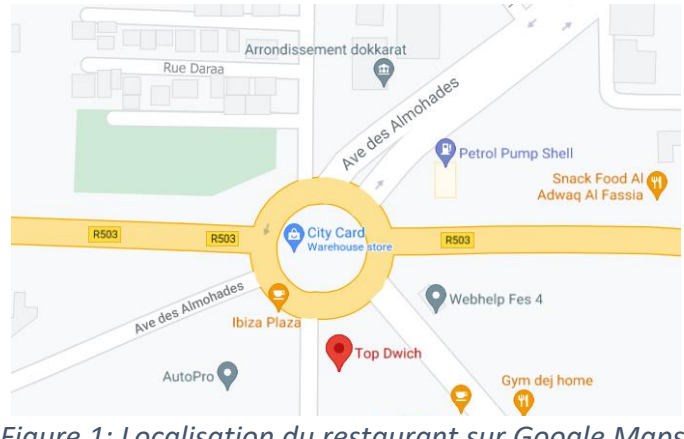

*Figure 1: Localisation du restaurant sur Google Maps*

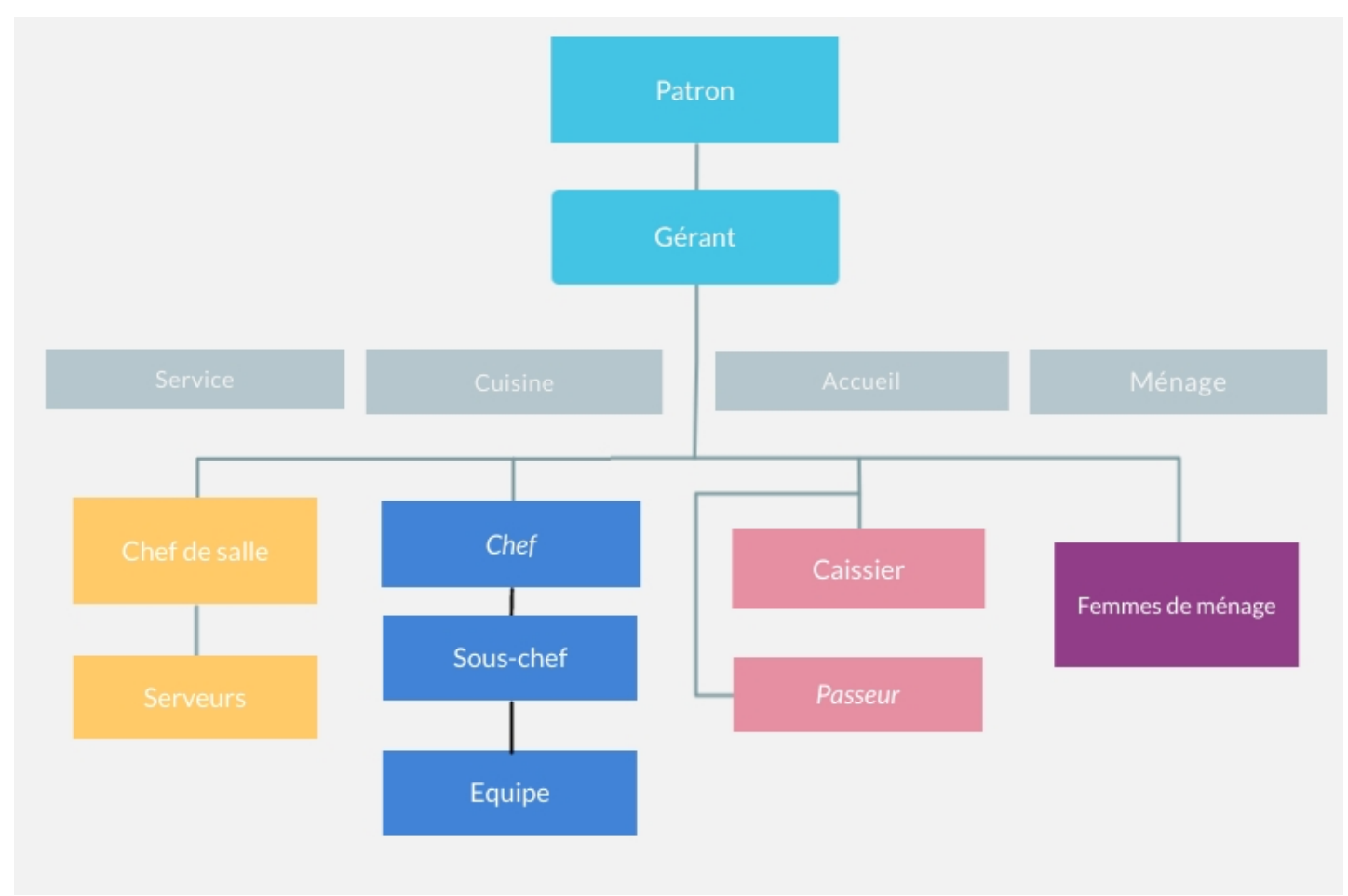

### <span id="page-11-2"></span>1.2.Organisation

<span id="page-11-3"></span>*Figure 2: Organigramme du restaurant TopDwich*

### <span id="page-12-0"></span>2. Présentation du projet

### <span id="page-12-1"></span>2.1.Problématique

TopDwich présente un excellent service pour ses clients au sein du restaurant, mais il devait être aussi disponible aux clients qui n'ont pas le temps pour se déplacer, ce qui va rendre le restaurant plus populaire et rentable.

Le manager de TopDwich a été en face de 2 choix, intégrer un service de livraison comme Glovo et Jumia où il ne va pas avoir le contrôle total sur les commandes, ou bien recevoir les commandes par téléphone mais il va avoir le risque de perdre les coordonnées des clients, par conséquence le manager a opté pour un service propre à eux.

### <span id="page-12-2"></span>2.2. Solutions

Après une discussion avec le manager du TopDwich, nous avons proposé 2 solutions :

- Une application Web qui permet au client de commander sur le web
- Une application Android plus vite et plus rapide qui permet au client de commander en quelque secondes

Le manager de TopDwich a trouvé qu'une application Android nommé **TopDwich Delivery** est une solution plus efficace puisqu'ils vont avoir plus de contrôle sur les commandes.

L'application doit satisfaire 4 tâches :

- Présenter le restaurant aux clients.
- Donner la main au client pour choisir les plats désirés.
- Envoyer au Restaurant la localisation ou l'adresse du client
- Donner au client le choix de s'authentifier.

### <span id="page-13-0"></span>2.3. Cahier de charge

Le manager de TopDwich a demandé 2 applications :

- $\triangleright$  Une Application Android qui permet au client de :
	- Choisir s'il veut commander ou bien juste découvrir le restaurant.
	- Voir les dernières nouveautés du restaurant.
	- Choisir son plat désiré depuis le menu.
	- Consulter son panier où il peut changer la quantité, supprimer un plat ou bien supprimer tous les plats du panier.
	- Saisir ses informations afin d'envoyer sa commande.
	- Créer un compte et se connecter à ce dernier.
- ➢ Une Application Web pour gérer l'application et les commandes : L'application doit contenir 2 espaces (l'accès ²aux deux espaces nécessitent l'authentification) :
	- Espace Admin :
		- L'admin peut consulter les catégories et les plats qui se trouvent dans la base de données toute en donnant la main pour modifier les informations et la disponibilité ou supprimer ses derniers.
		- L'admin peut consulter les comptes des responsables et les supprimer ou ajouter des nouveaux comptes
		- L'admin peut consulter l'archive de toutes les commandes livrées
	- Espace Responsable :
		- Le Responsable peut consulter les commandes et les supprimer (les commandes doivent être ordonnées selon deux statuts : Nouvelle commande ou Commande en cours de livraison.
		- Le responsable peut consulter l'archive de toutes les commandes livrées.

### <span id="page-14-0"></span>2.4. Diagramme de Gantt

Après la présentation des besoins du client, l'étape suivante et de prévoir la démarche à suivre pour assurer un projet bien réalisé, un plan tient en compte les tâches à réaliser, en plus des contraintes techniques, cette planification est sous forme d'un Diagramme de Gantt.

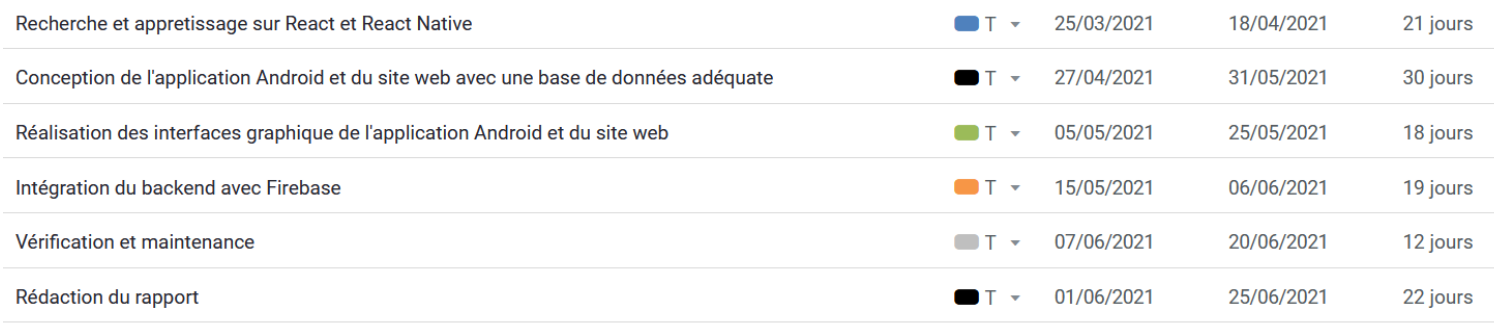

### <span id="page-14-1"></span>*Figure 3: Table des taches et leurs période.*

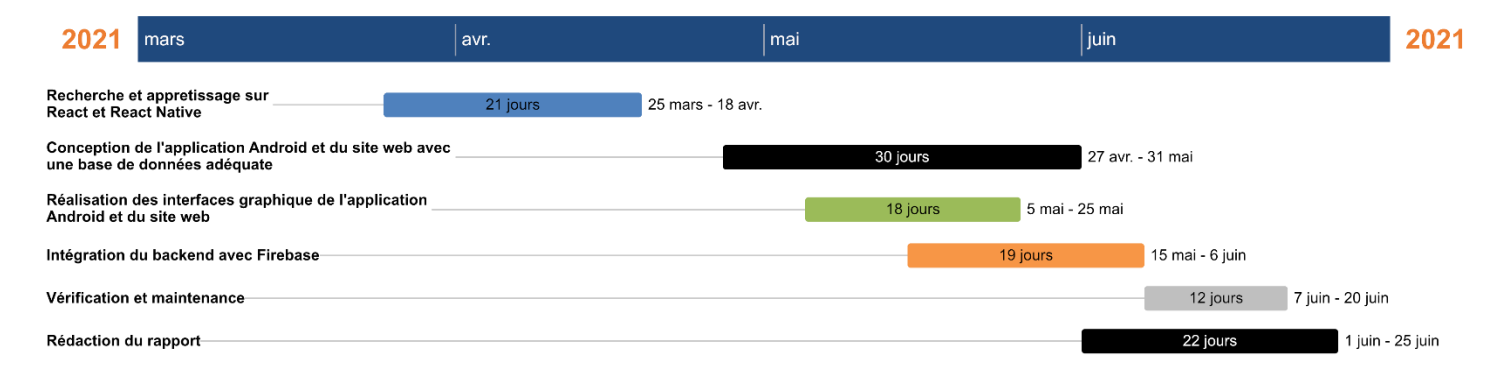

<span id="page-14-2"></span>N.B : les dimanches ne sont pas incluts

*Figure 4: Diagramme de Gantt*

# <span id="page-15-0"></span>Chapitre 2 Analyse et Conception

### <span id="page-16-1"></span><span id="page-16-0"></span>1. Analyse des Besoins 1.1. Besoins Fonctionnels

Après une analyse du cahier de charges donné par le manager de TopDwich, nous avons extrait les besoins fonctionnelles suivants :

### Application Android :

- S'authentifier : les clients peuvent s'inscrire dans un compte pour avoir plus de fonctionnalités.
- Commander : les clients doivent avoir la possibilité de commander et manipuler leurs commandes facilement et sans beaucoup de complexités.

### Application Web :

- S'authentifier :
	- Les responsables de TopDwich doivent s'authentifier avant les rediriger vers la page des responsables.
	- L'admin de TopDwich doit s'authentifier avant le rediriger vers la page d'admin.
- Consulter les Commandes : les responsables doivent avoir la possibilité de consulter les commandes afin de les distribuer sur les livreurs et les supprimer.
- Consulter les catégories : L'admin a la possibilité d'ajouter une catégorie des plats (Ex : Tacos, Burgers …), qui sera affiché dans le menu des catégories dans l'application Android. Il a le choix de supprimer ou modifier ces catégories.
- Consulter les plats : L'admin a la possibilité d'ajouter un plat à l'intérieur d'une catégorie, ce plat sera affiché si le client clique sur une catégorie dans l'application Android. Il a le choix de supprimer ou modifier ces plats.
- Consulter l'archive : Les responsables et l'admin peuvent consulter l'archive de toutes les commandes qui ont était passées par l'application Android.

### <span id="page-17-0"></span>1.2. Contraintes techniques :

- Web :
	- L'application Web **utilise des langages bien connus** des programmeurs tels que : [HTML5](https://fr.yeeply.com/blog/html5-programmer-apps-multiplateformes/) et CSS.
	- Contrairement à l'application native, **une seule application Web atteindra tous les périphériques.** Elle est programmée pour être reproduite dans n'importe quel système d'exploitation.
	- Les applications web fonctionnent à l'intérieur du navigateur web de l'appareil **via un simple URL**.
- Mobile :
	- Une parfaite ergonomie est assurée pour les applications mobiles en comparaison aux sites mobiles cela encourage les utilisateurs à demeurer fidèles aux applis. En effet, le développement d'**application mobile** tient compte la taille du smartphone, le temps de chargement et autres paramètres.
	- Les applications mobiles favorisent l'intégration des options de téléphone et ainsi, l'expérience utilisateur devient plus développée.
	- Pas besoin d'avoir accès à l'internet pour que l'application fonctionne.
	- Facile à trouver sur les stores par rapport aux sites mobiles, les applications mobiles ont connu ainsi un usage plus répandu auprès des jeunes surtout qu'elles notifient sur les événements en cours.
- Base de données temps réel :

Une base de données en temps réel fait référence à un système de base de données qui repose sur un traitement en temps réel pour gérer les charges de travail avec des changements d'état fréquents. Elle est différente des bases de données conventionnelles qui fonctionnent généralement avec des données persistantes qui ne changent pas souvent avec le temps. Les bases de données en temps réel sont utilisées dans toutes les applications qui nécessitent une mise à jour instantanée des données en temps réel en fonction des changements et du suivi des données.

Voici quelques avantages de l'utilisation d'une base de données en temps réel :

- Mises à jour en temps réel : Les bases de données en temps réel peuvent synchroniser les données avec chaque changement, tandis que la mise à jour des données entre les interfaces se fait par le biais de requêtes. Toute modification mise en œuvre est répercutée en temps réel sur tout appareil utilisé pour récupérer des données.
- Synchronisation hors ligne : La synchronisation hors ligne est l'un des principaux avantages de l'utilisation d'une base de données en temps réel. Des fonctions comme la sauvegarde des données sur disque local facilitent cette opération, et une fois que le serveur est à nouveau en ligne, toutes les modifications mises en œuvre sont synchronisées avec l'état actuel du serveur.
- Accès à des dispositifs multiples : Une base de données en temps réel permet aux utilisateurs d'accéder aux données des applications à partir de plusieurs appareils et interfaces, y compris les applications mobiles et les appareils Web. C'est l'une des raisons les plus importantes pour lesquelles de nombreuses entreprises choisissent les bases de données en temps réel.

## <span id="page-18-1"></span><span id="page-18-0"></span>2. Conception 2.1. Cycle de Développement

Le cycle de développement itératif est le meilleur choix pour assurer un développement rapide, ce n'est pas nécessaire d'attendre que toute la conception se termine, il suffit d'avoir suffisamment des prototypes pour commencer le développement et les tests.

Les phases d'un cycle itératif sont :

- La faisabilité : l'acceptation d'un nouveau besoin.
- L'élaboration : nous imaginons comment nous allons le réaliser.
- La fabrication : réalisation.
- La transition : tout est mis en œuvre pour livrer au client.

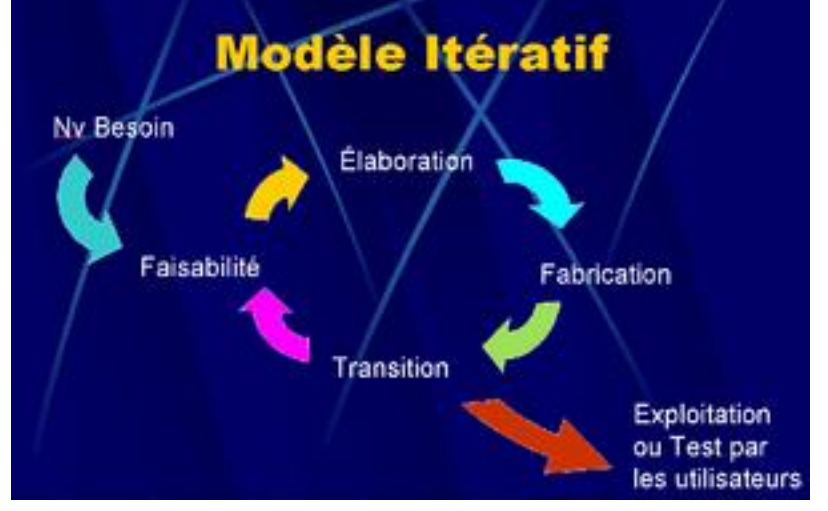

*Figure 5: Schéma explicatif du modèle de conception itératif*

### <span id="page-18-2"></span>2.2. Langage de modélisation UML

Le **Langage de Modélisation Unifié**, de l'anglais *Unified Modeling Language* (**UML**), est un [langage](https://fr.wikipedia.org/wiki/Langage) de modélisation graphique à base de [pictogrammes](https://fr.wikipedia.org/wiki/Pictogramme) conçu comme une méthode normalisée de visualisation dans les domaines du [développement logiciel](https://fr.wikipedia.org/wiki/D%C3%A9veloppement_logiciel) et en [conception orientée objet.](https://fr.wikipedia.org/wiki/Programmation_orient%C3%A9e_objet)

UML 1.0 a été normalisé en janvier 1997; UML 2.0 a été adopté par l'OMG [\(Object Management](https://fr.wikipedia.org/wiki/Object_Management_Group)  [Group\)](https://fr.wikipedia.org/wiki/Object_Management_Group) en juillet 2005<sup>1</sup>[.](https://fr.wikipedia.org/wiki/UML_(informatique)#cite_note-1) La dernière version de la spécification validée par l'OMG est UML 2.5.1 (201

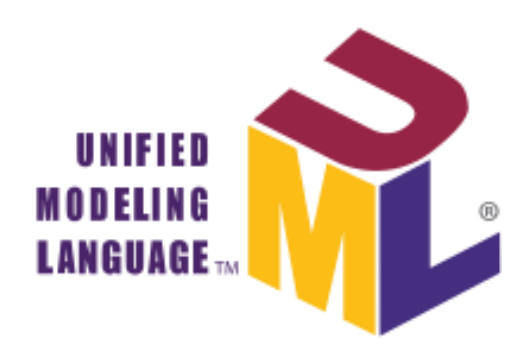

### <span id="page-19-0"></span>2.3. Identification des acteurs

D'après le cahier de charge, nous citons 3 acteurs :

- Client : un utilisateur ordinaire de l'application Android, il n'a pas trop de privilèges sauf d'enregistrer des commandes dans la base de données. Il a le pouvoir de :
	- Accéder au menu (voir les catégories et les plats disponibles.
	- Sélectionner les plats désirés pour les ajouter à la commande.
	- Consulter la commande et modifier les plats ou la supprimer entièrement.
	- Saisir ses informations personnelles et envoyer sa localisation ou son adresse.
	- Se connecter.
- Admin : Une personne qui gère l'application à partir d'un site web s'il est authentifié à son compte d'admin. Il a le pouvoir de :
	- S'authentifier à son compte d'admin.
	- Ajouter, modifier (soit les informations ou la disponibilité) et supprimer des plats et des catégories.
	- Ajouter et supprimer des comptes des responsables.
	- Modifier la vidéo publicitaire qui est affichée dans l'application Android.
	- Consulter l'archive.
	- Se déconnecter.
- Responsable : la personne qui gère les commandes venant de l'application Android à partir du site web de gestion en s'authentifiant afin de les distribuer sur les livreurs. Il a le pouvoir de :
	- S'authentifier à son compte.
	- Consulter les commandes et changer leur état.
	- Envoyer aux livreurs les informations par rapport à une livraison via WhatsApp.
	- Supprimer les commandes livrées.
	- Consulter l'archive.
	- Se déconnecter.

**N.B :** L'admin est unique c'est-à-dire une seule personne peut être un admin, mais ce n'est pas le cas pour les responsables. Alors, plusieurs responsables peuvent exister.

### <span id="page-20-0"></span>2.4. Les Diagrammes de cas d'utilisation

Le diagramme des cas d'utilisation sert à visualiser toutes les fonctionnalités qu'un acteur peut faire, toutes les relations qui relient un acteur avec le système sont mises sous forme de dépendances, inclusion …. Le diagramme d'utilisation est l'un des diagrammes nécessaires pour réaliser une modélisation correcte et il est, dans la majorité du temps, le premier diagramme à réaliser lors de la conception.

### 2.4.1. Le diagramme de cas d'utilisation du client

<span id="page-20-1"></span>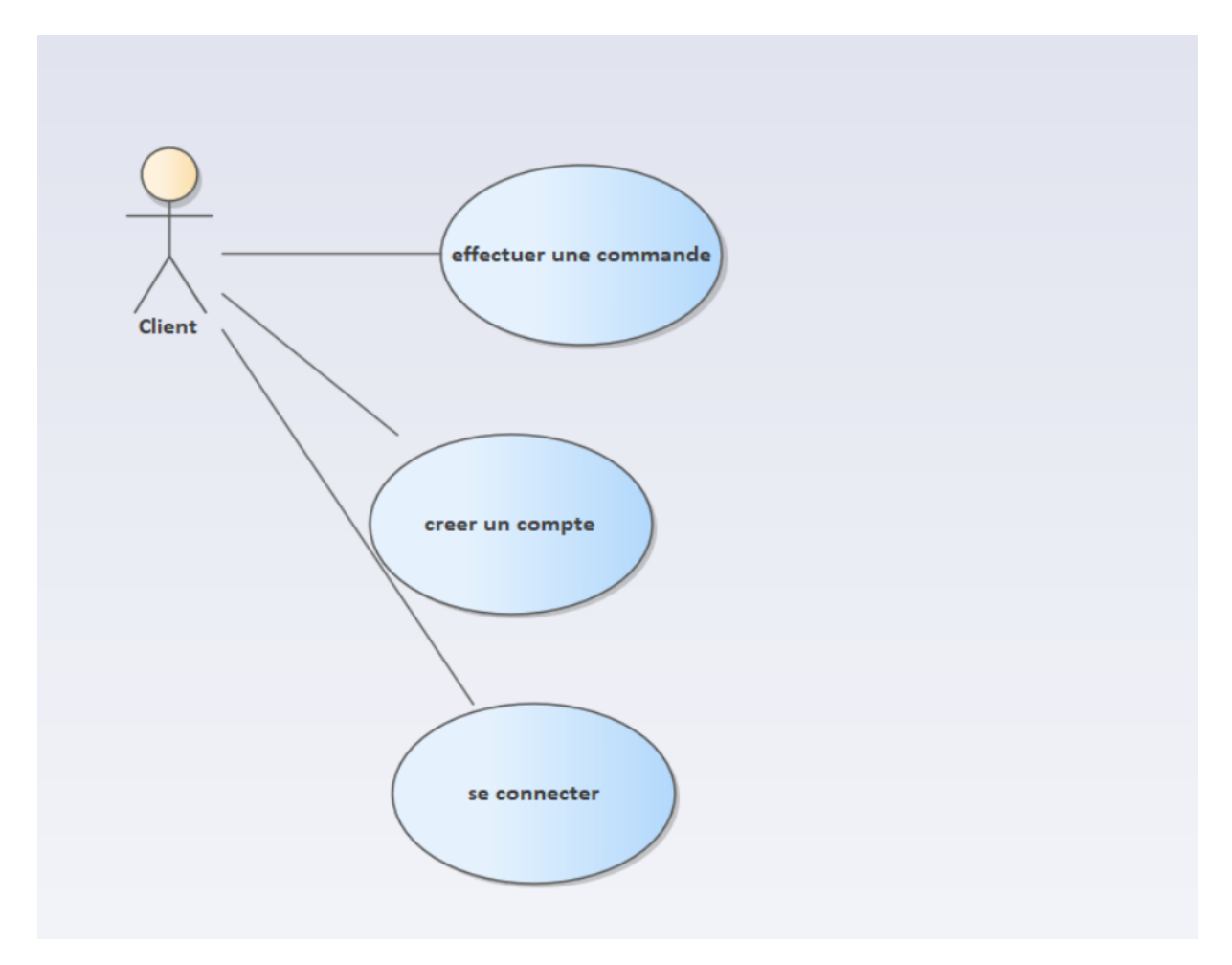

### *Figure 6: Diagramme de cas d'utilisation du client*

- <span id="page-20-2"></span>• Effectuer une commande : le client lance l'application pour commencer sa commande, il doit choisir un plat d'une catégorie, puis saisir ses informations (Nom et Numéro de téléphone) afin d'envoyer la commande à l'application de gestion.
- Créer un compte : le client s'inscrit à l'application en utilisant un email et un mot de passe.
- Se connecter : le client ouvre une session en saisissant son email et mot de passe.

### 2.4.2. Le diagramme de cas d'utilisation d'admin

<span id="page-21-0"></span>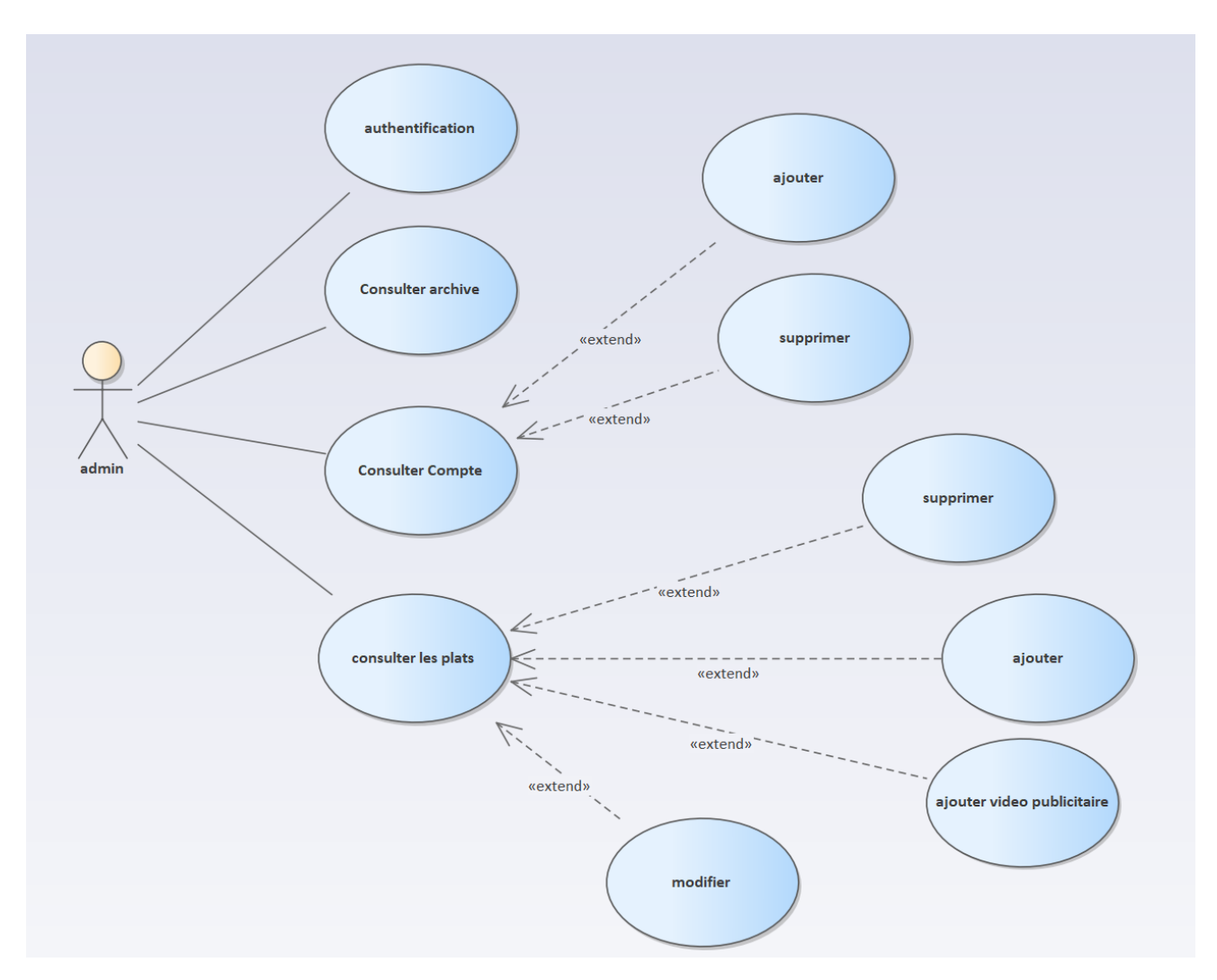

### *Figure 7: Diagramme de cas d'utilisation d'admin*

- <span id="page-21-1"></span>• S'authentifier : l'admin s'authentifie afin d'avoir accès à la plateforme de gestion et toutes ses fonctionnalités.
- Consulter les plats et catégories : l'admin, après son authentification, consulte les plats et les catégories afin de les modifier, les supprimer ou bien ajouter des nouveaux.
- Consulter les comptes : l'admin a tous les privilèges sur les comptes des responsables, c'est-à-dire il peut les supprimer ou ajouter des nouveaux.
- Consulter archive : l'admin peut consulter l'archive de toutes les commandes déjà livrées.
- Ajouter la vidéo publicitaire : l'admin peut ajouter ou modifier la vidéo publicitaire qui sera affichée dans l'application Android.

### 2.4.3. Le diagramme de cas d'utilisation du responsable

<span id="page-22-0"></span>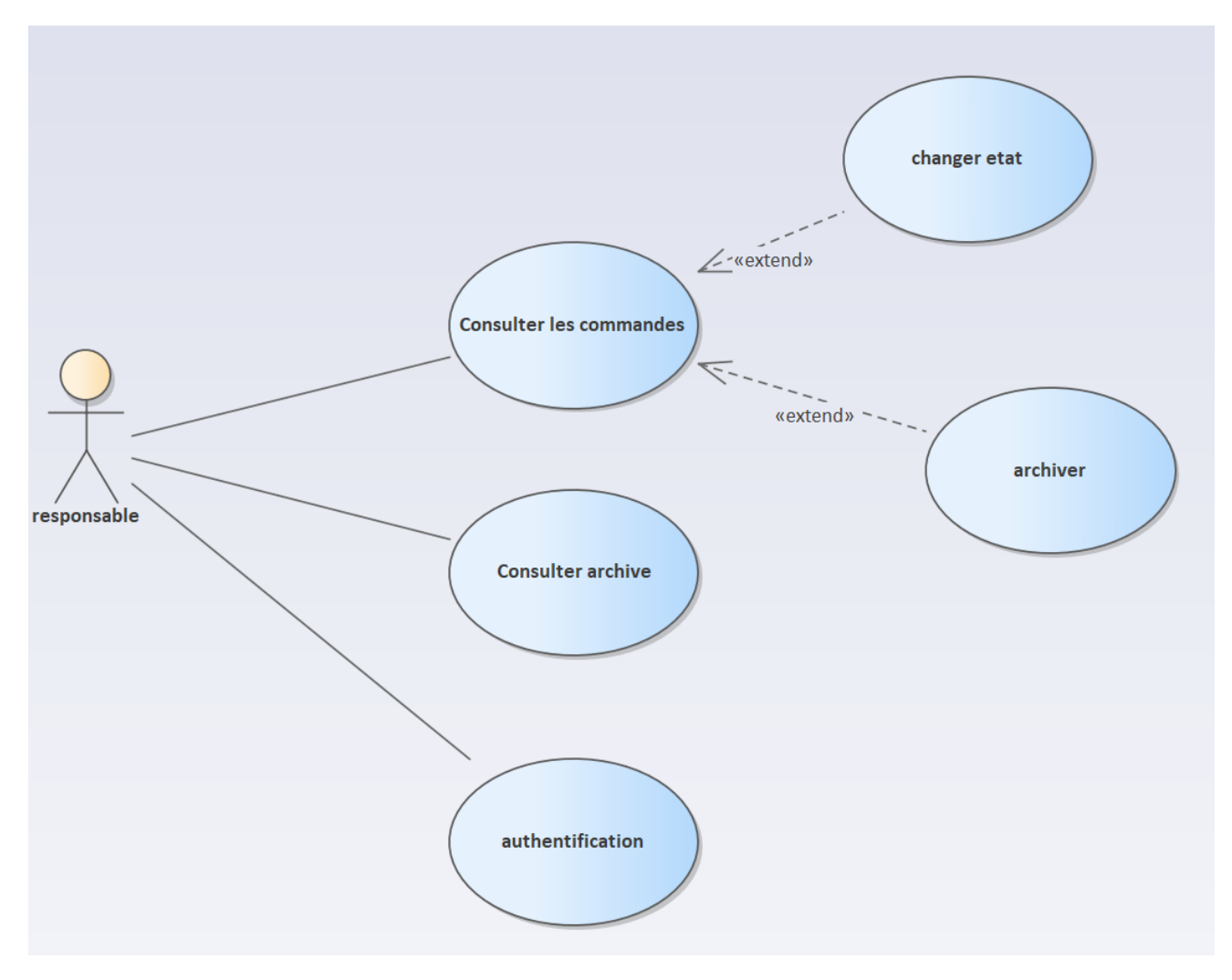

*Figure 8: Diagramme de cas d'utilisation du responsable*

- <span id="page-22-1"></span>• S'authentifier : le responsable s'authentifie afin d'avoir accès à la plateforme de gestion et toutes ses fonctionnalités.
- Consulter les commandes : le responsable consulte les commandes afin de les distribuer sur les livreurs ou les archiver
- Consulter l'archive : le responsable peut consulter l'archive de toutes les commandes déjà livrée.

### <span id="page-23-0"></span>2.5. Les Prototypes

### 2.5.1. Exemples des prototypes de l'application Android

<span id="page-23-1"></span>La **figure 9** représente le prototype de la procédure de lancement d'une commande

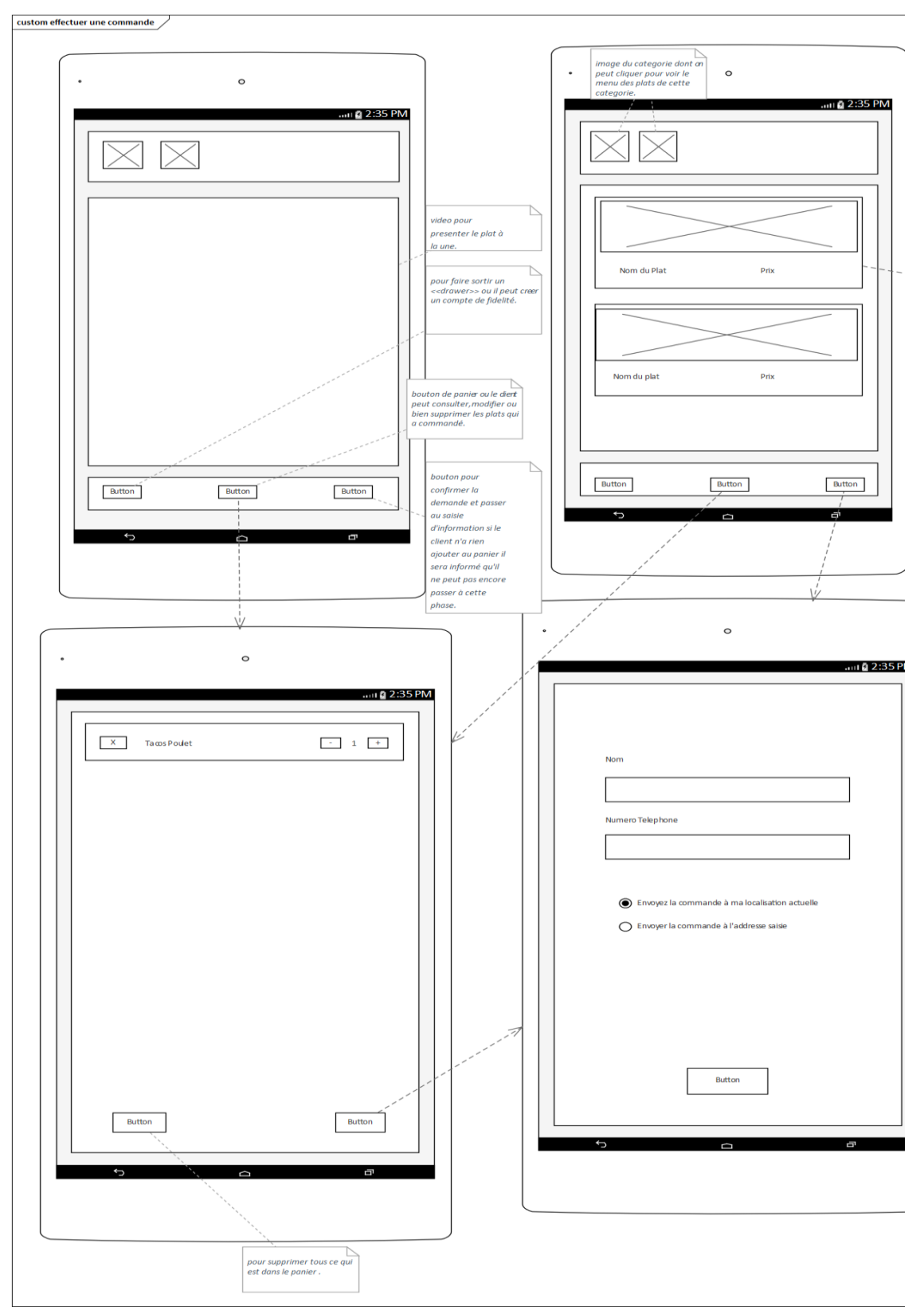

*Figure 9:Prototype de procédure de lancement d'une commande*

### 2.5.2. Exemple de Prototypes de l'application web

<span id="page-24-0"></span>Les figures ci-dessous (**figure 10 et 11**) représentent la page de gestion des commandes.

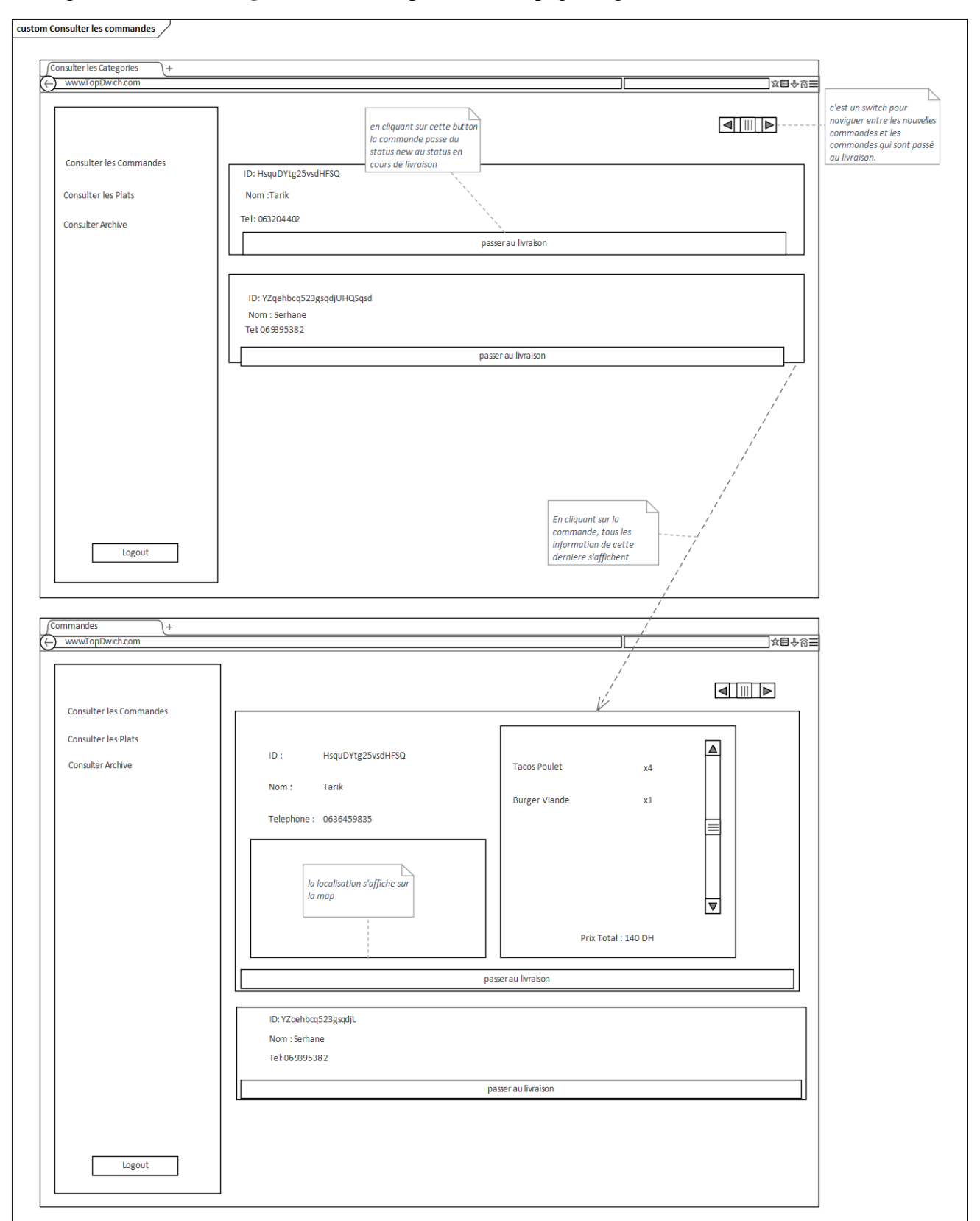

<span id="page-24-1"></span>*Figure 10: Prototype de la page de gestion des commandes 1*

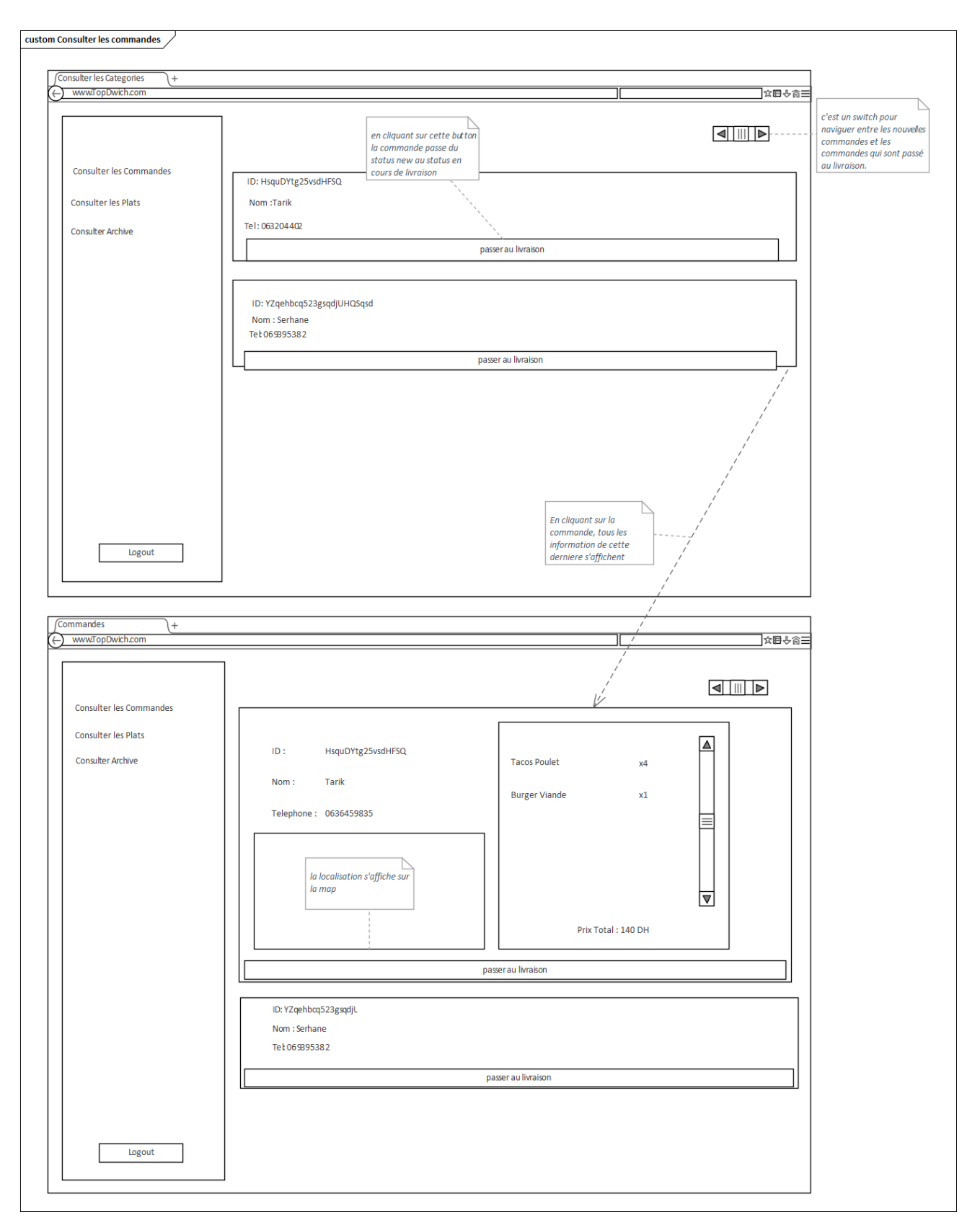

<span id="page-25-0"></span>*Figure 11: Prototype de la page de gestion des commandes 2*

### <span id="page-26-1"></span><span id="page-26-0"></span>2.6. Les diagrammes de séquences

- 2.6.1. Les diagrammes de séquences de l'application Android
- Effectuer une commande :

**Les figures 12, 13, et 14** représentent le diagramme de séquence de la procédure de lancement d'une commande

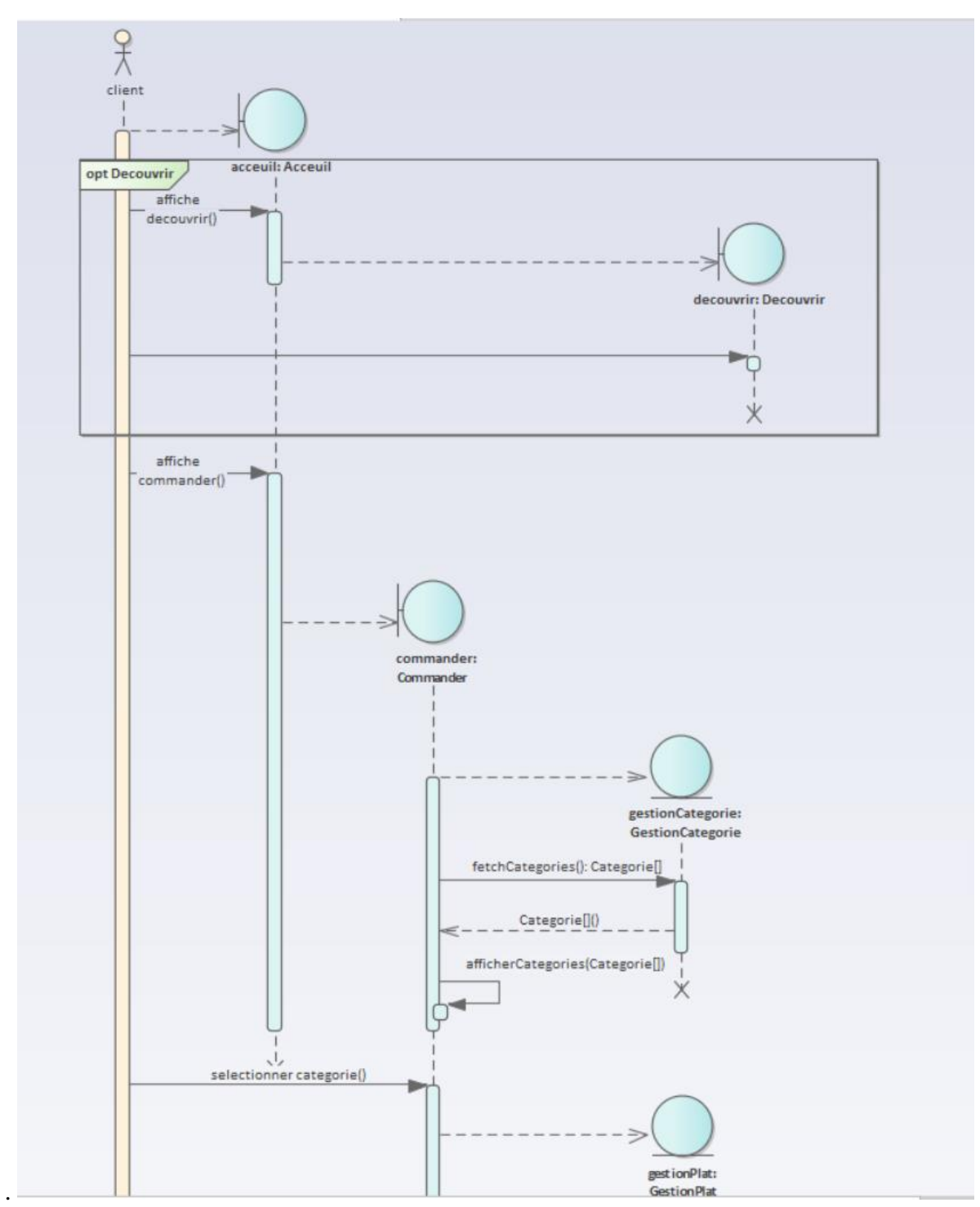

<span id="page-26-2"></span>*Figure 12: Diagramme de séquence "Effectuer une commande" 1*

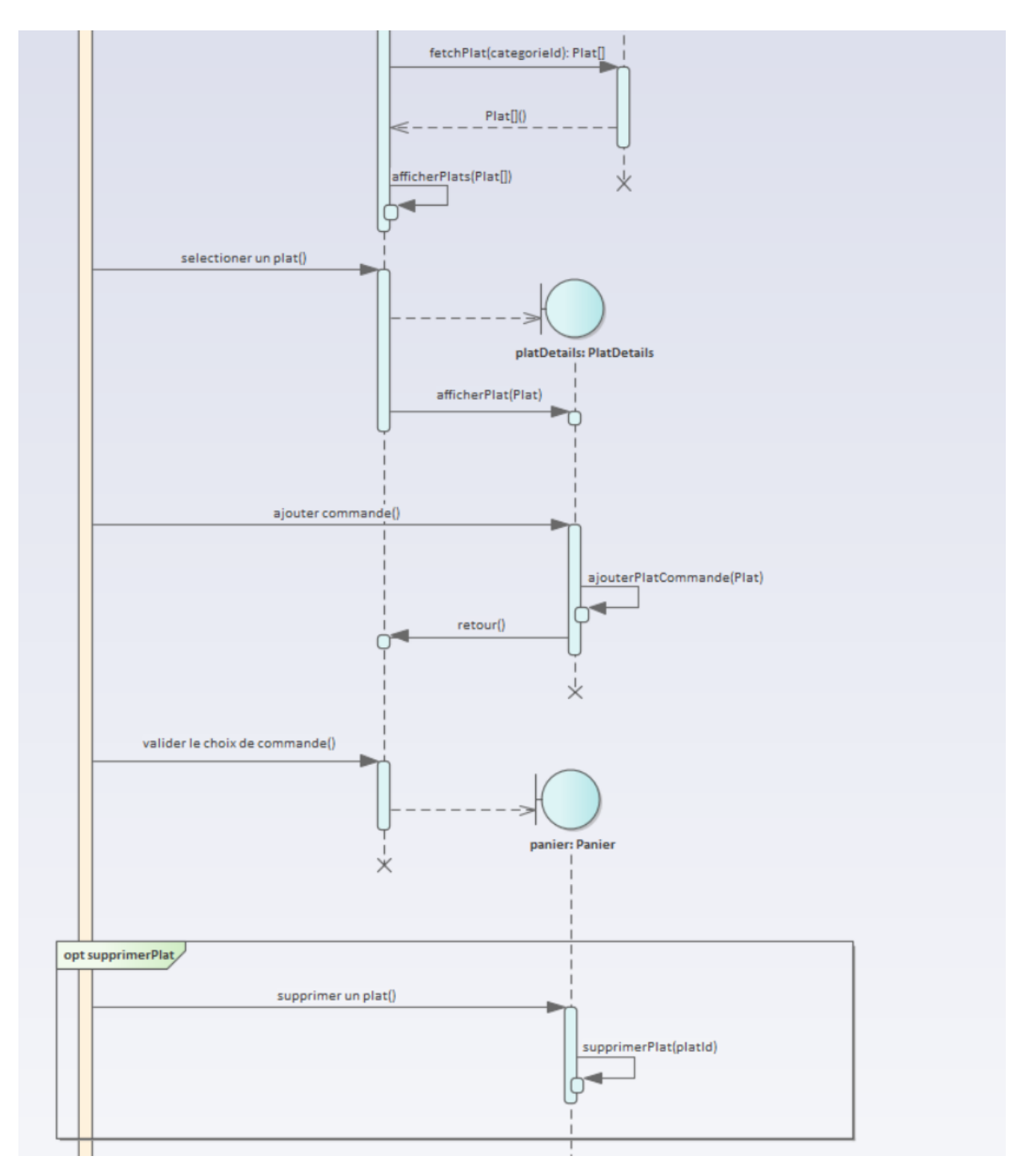

<span id="page-27-0"></span>*Figure 13: Diagramme de séquence "Effectuer une commande" 2*

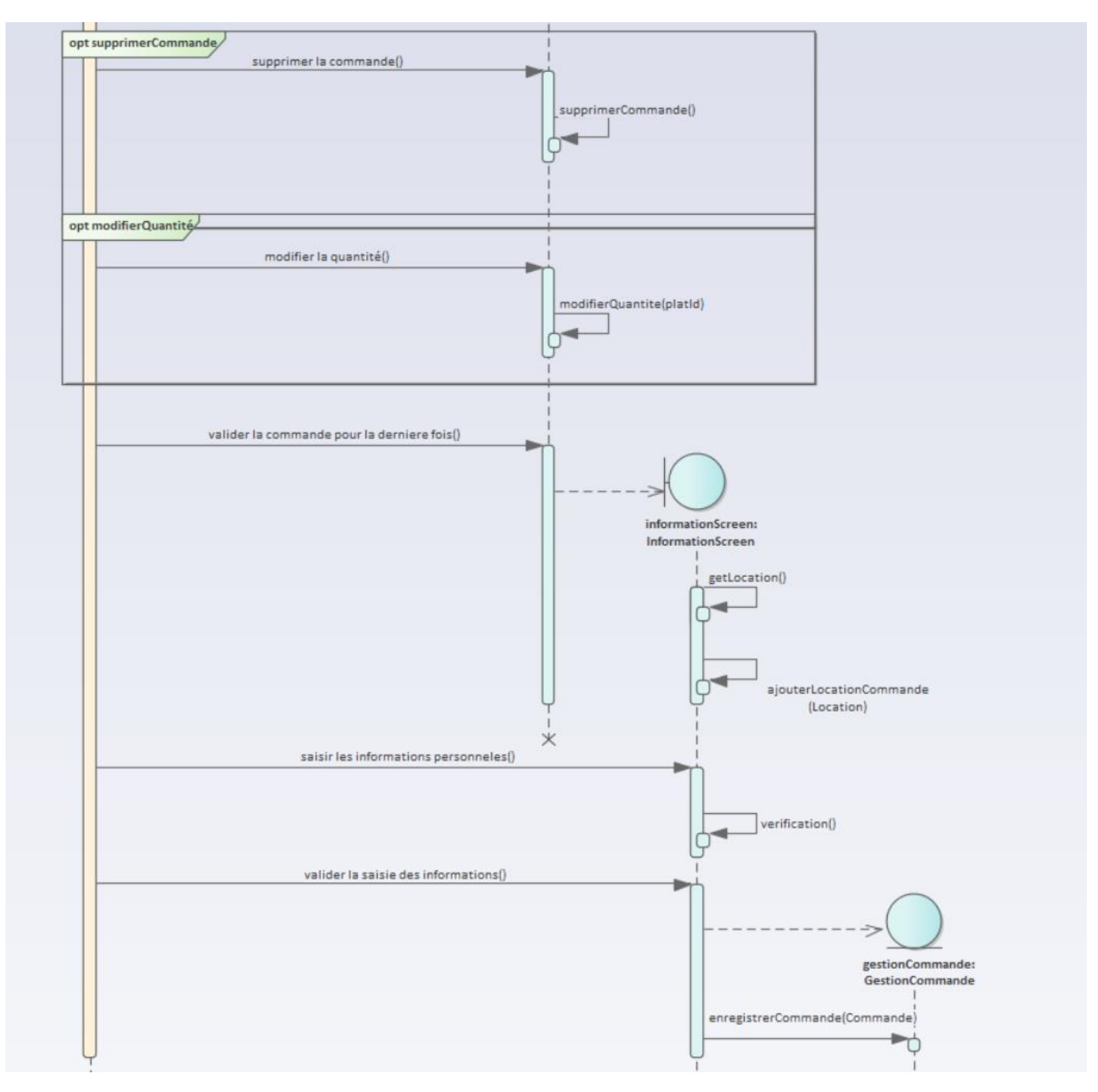

<span id="page-28-0"></span>*Figure 14: Diagramme de séquence "Effectuer une commande" 3*

### <span id="page-29-0"></span>2.6.2. Les diagrammes de séquences de l'application web

• Authentification :

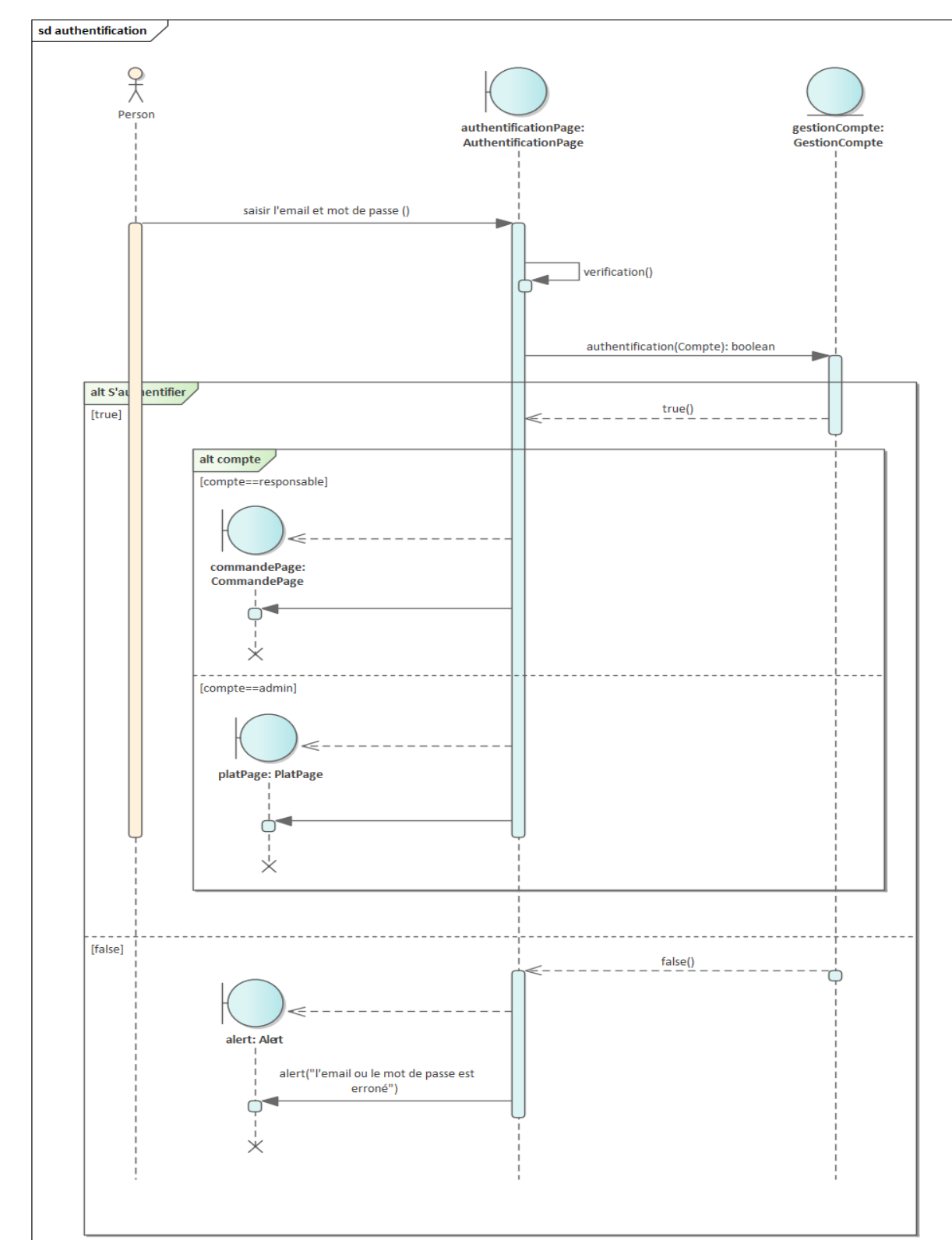

**La figure 15** représente la procédure d'authentification d'admin et des responsables.

<span id="page-29-1"></span>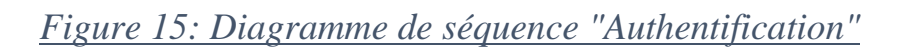

• Consulter les plats et les catégories :

**Les figures 16, 17, 18 et 19** représente la procédure d'ajout, modification ou suppression des plats, catégorie et la vidéo publicitaire.

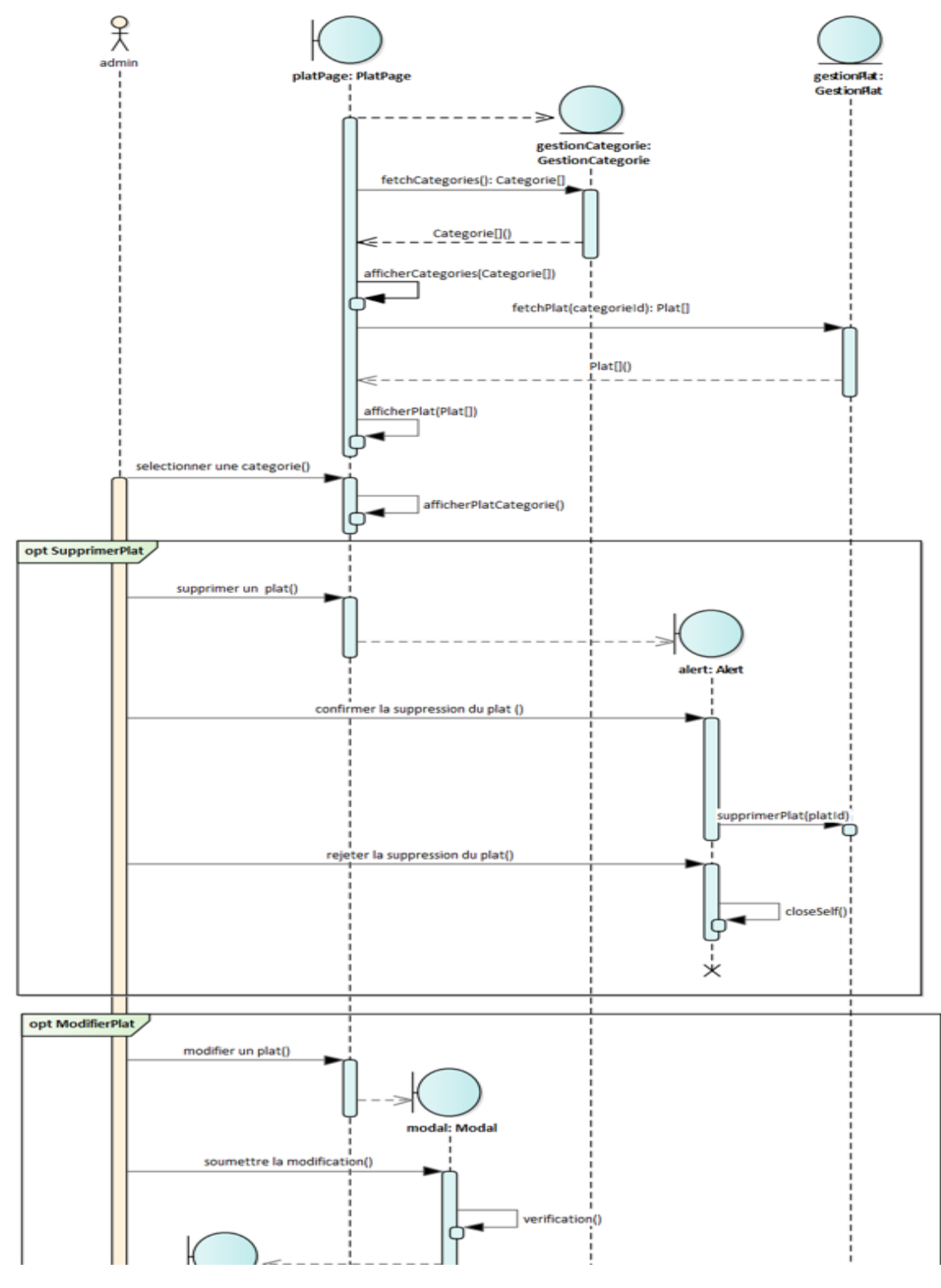

*Figure 16:Diagramme de séquence "Consulter les catégories et les plats" 1*

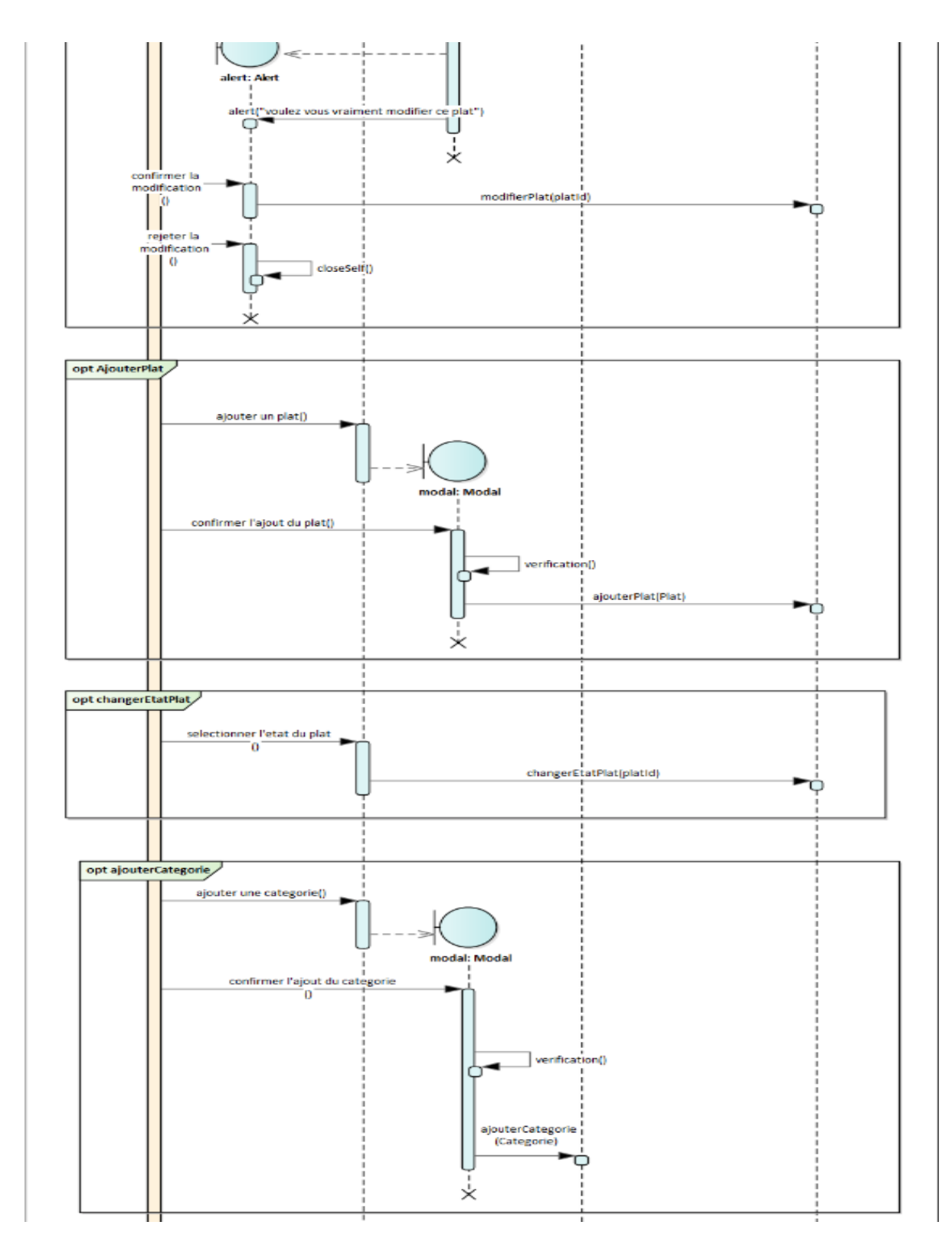

*Figure 17: Diagramme de séquence "consulter les catégories et les plats" 2*

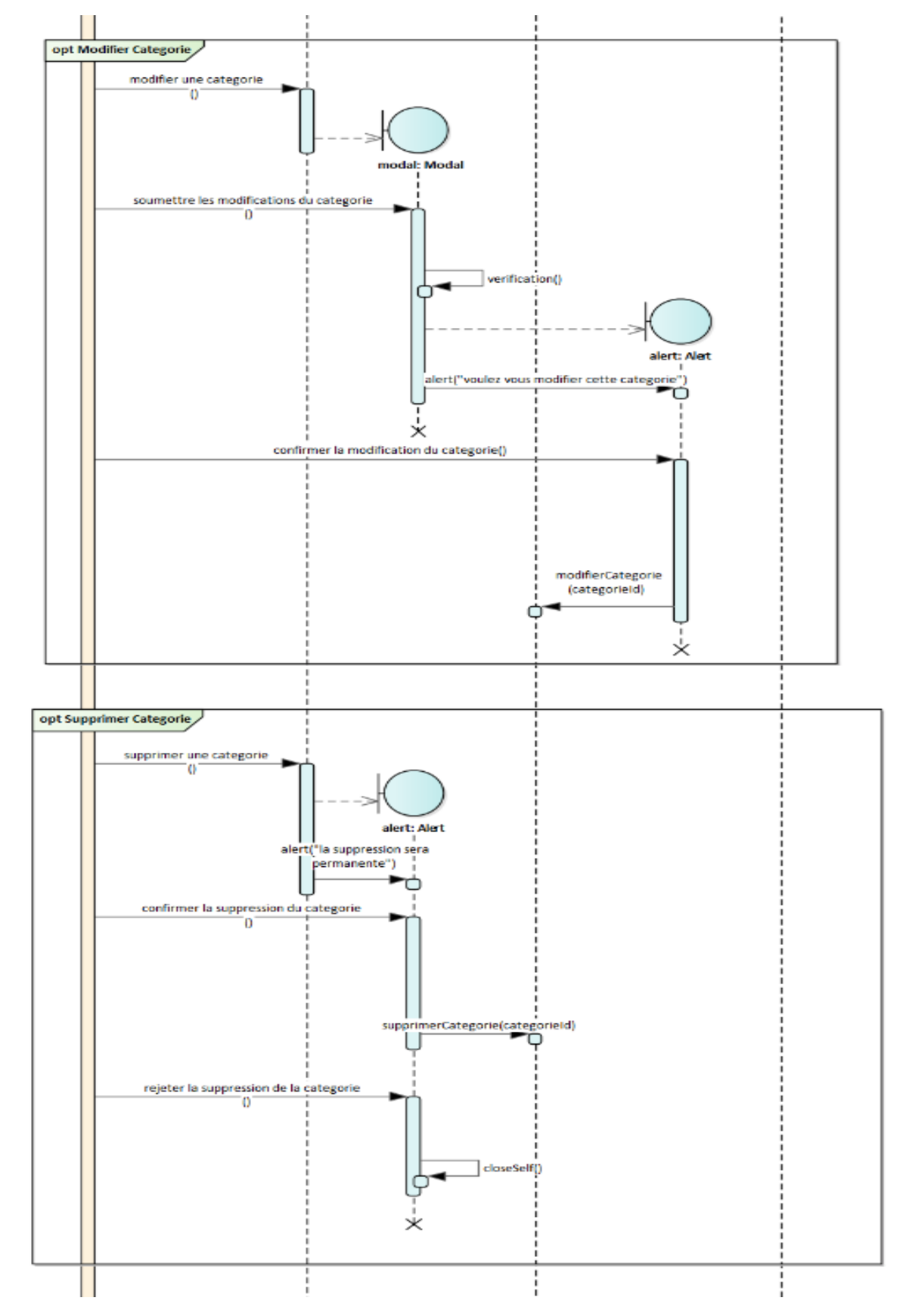

<span id="page-32-0"></span>*Figure 18: Diagramme de séquence "Consulter les catégories et les plats" 3*

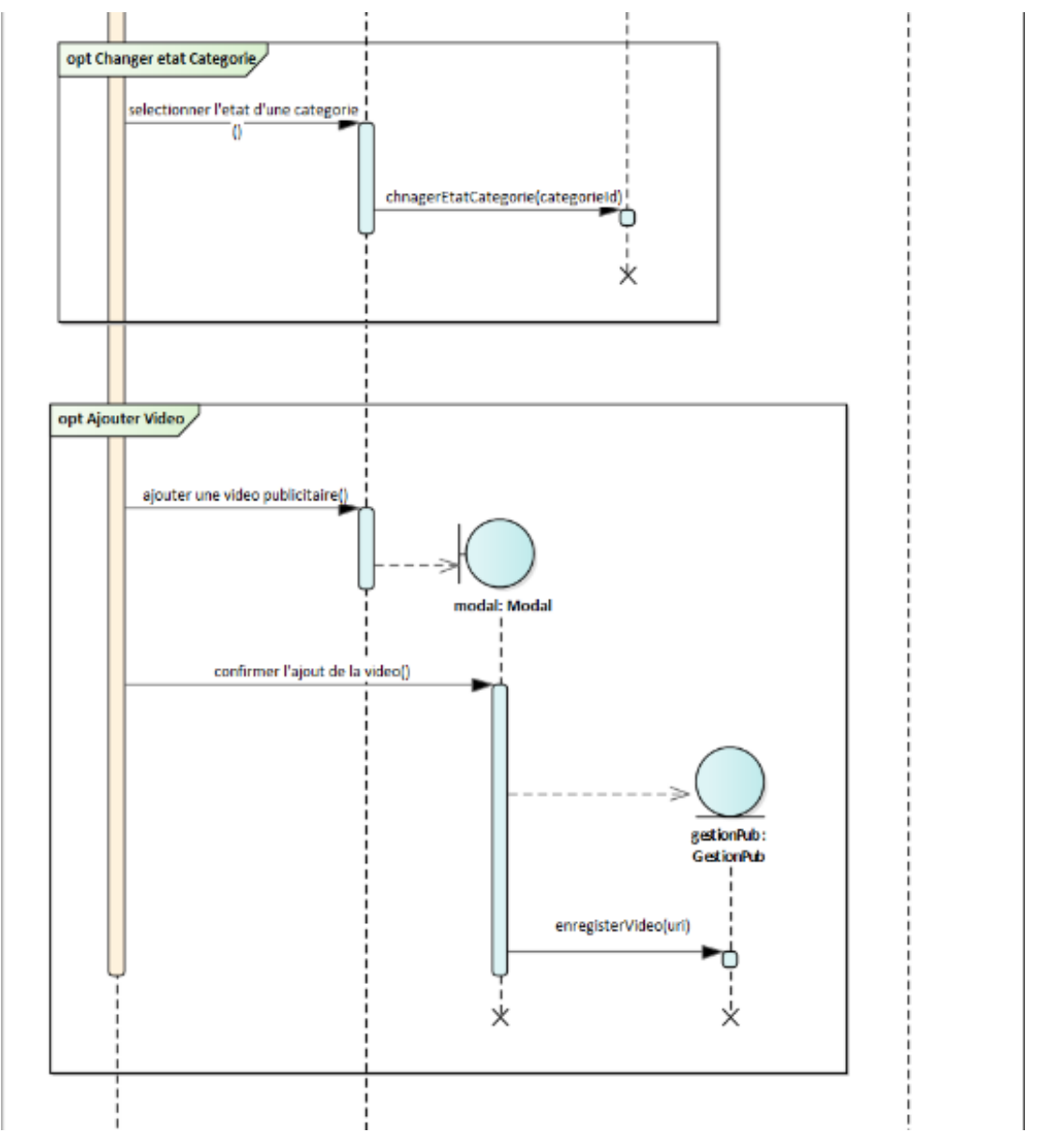

*Figure 19: Diagramme de séquence "Consulter les catégories et les plats" 4*

• Consulter les commandes :

**Les figures 20 et 21** représente la procédure de la consultation des commandes.

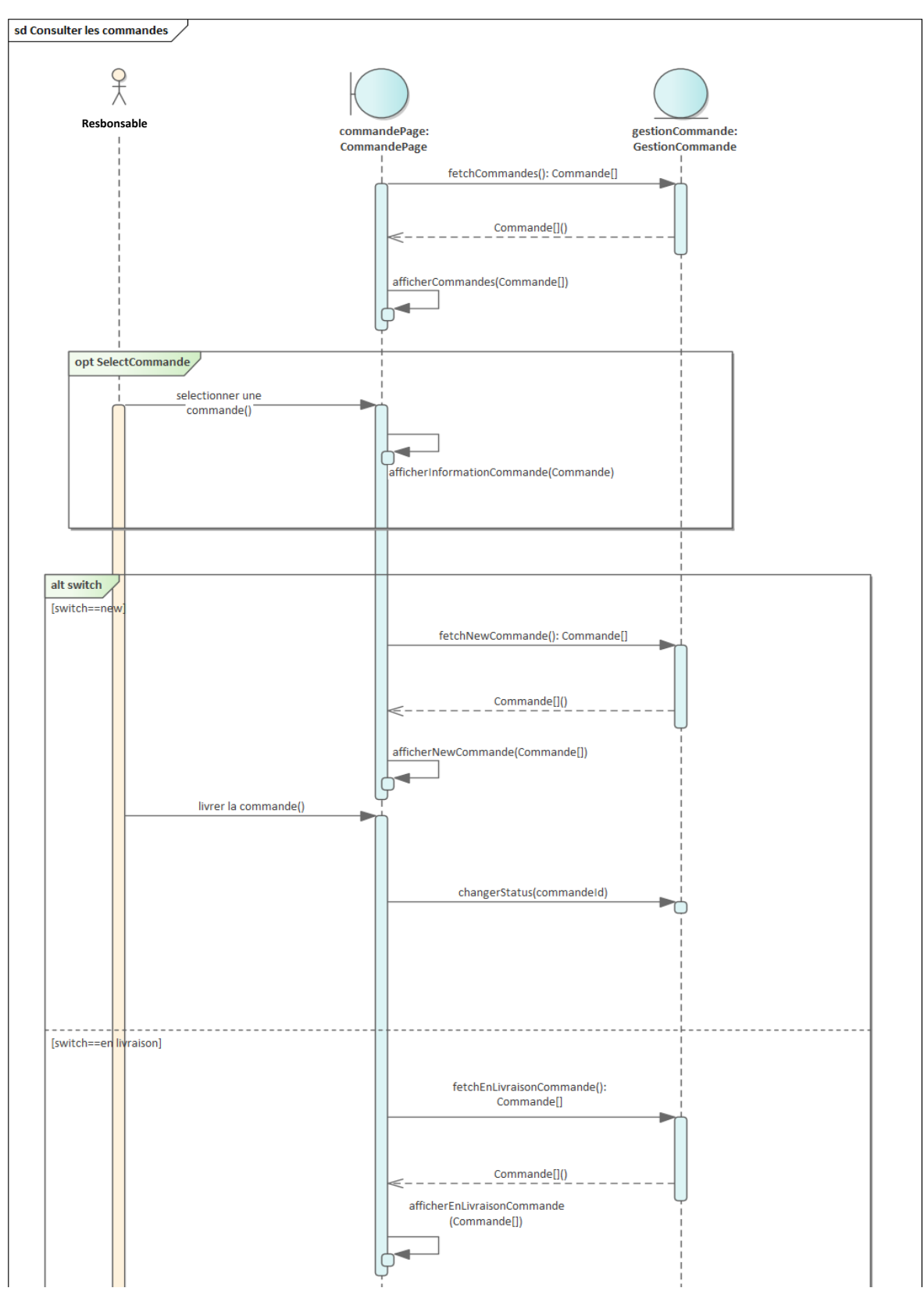

<span id="page-34-0"></span>*Figure 20: Diagramme de séquence "Consulter les commandes" 1*

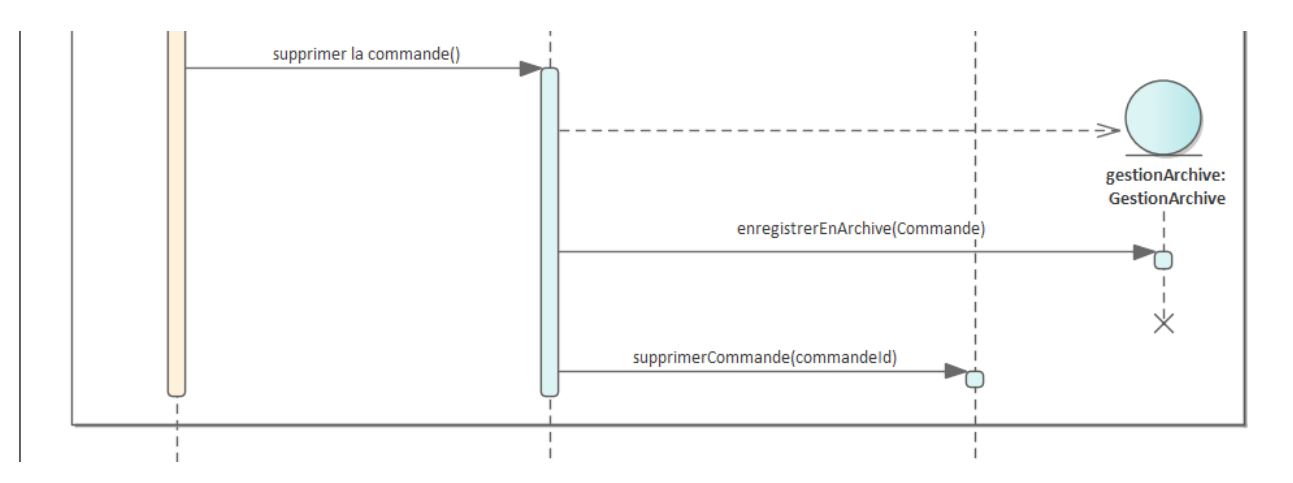

<span id="page-35-0"></span>*Figure 21: Diagramme de séquence "Consulter les commandes" 2*

• Consulter les Comptes :

Les figures 22 et 23 représente la procédure de consultation des comptes.

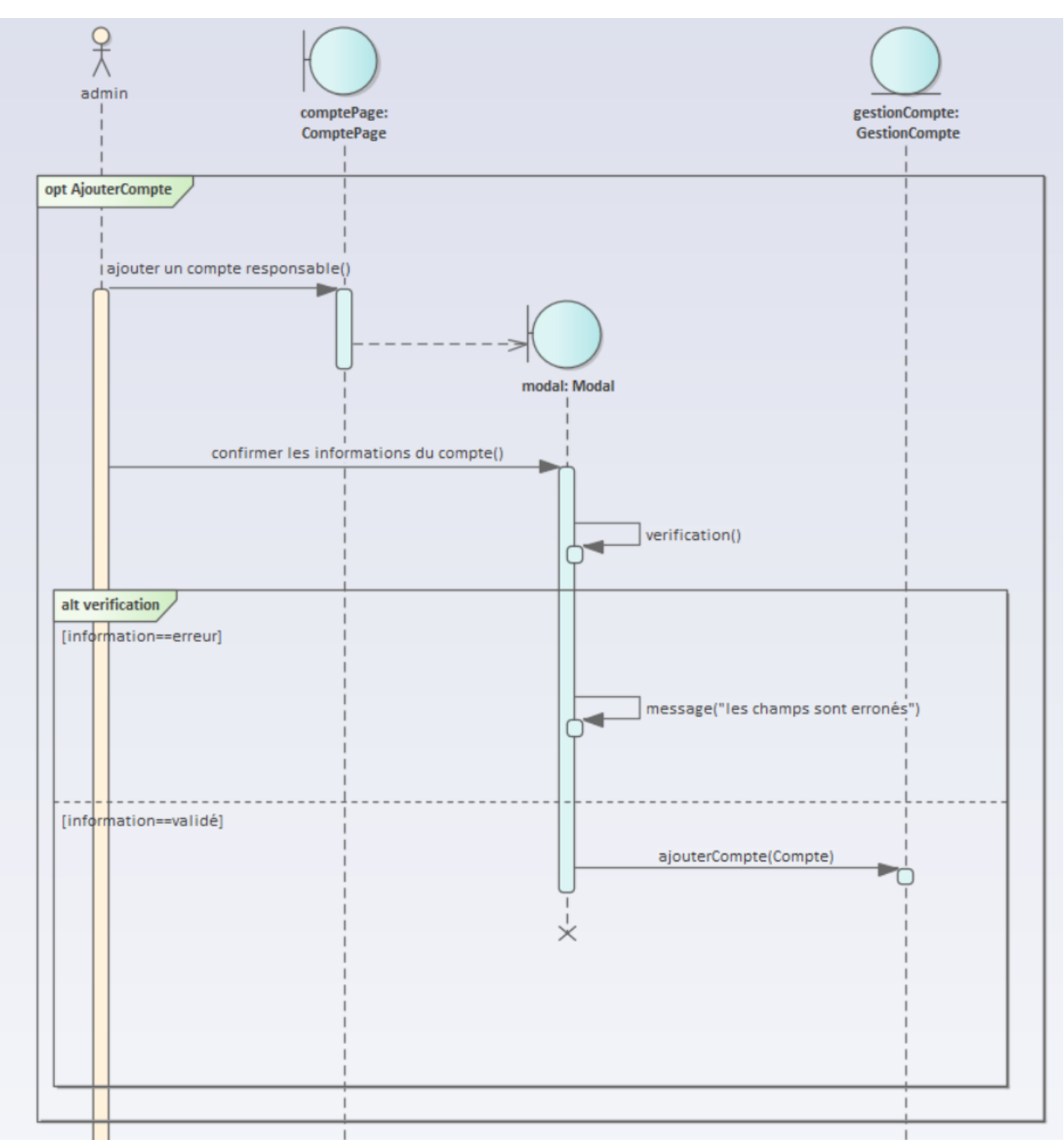

*Figure 22: Diagramme de séquence "Consulter les comptes" 1*

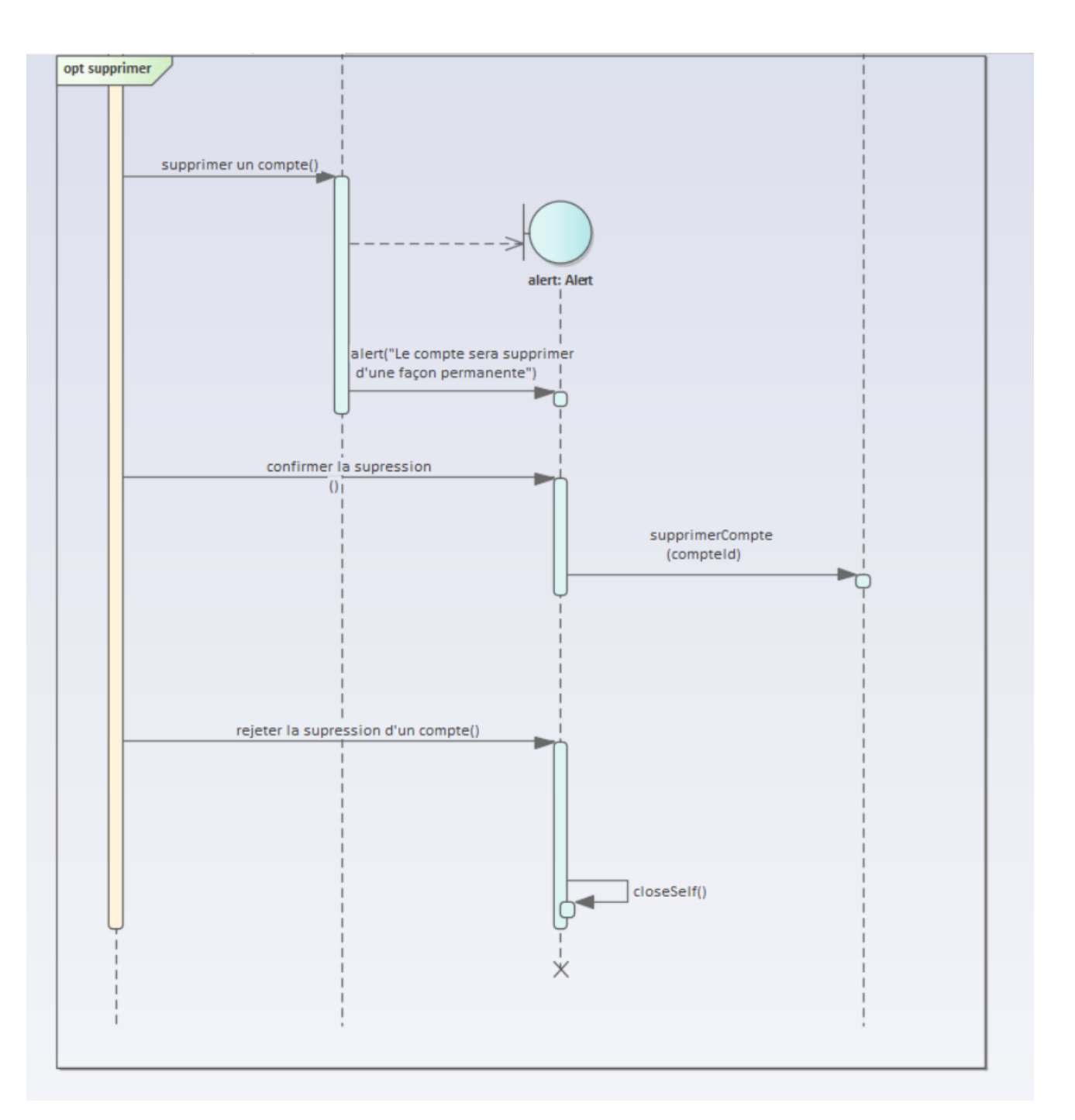

<span id="page-37-0"></span>*Figure 23: Diagramme de séquence "Consulter les comptes" 2*

• Consulter l'archive :

**La figure 24** représente la procédure de consultation de l'archive

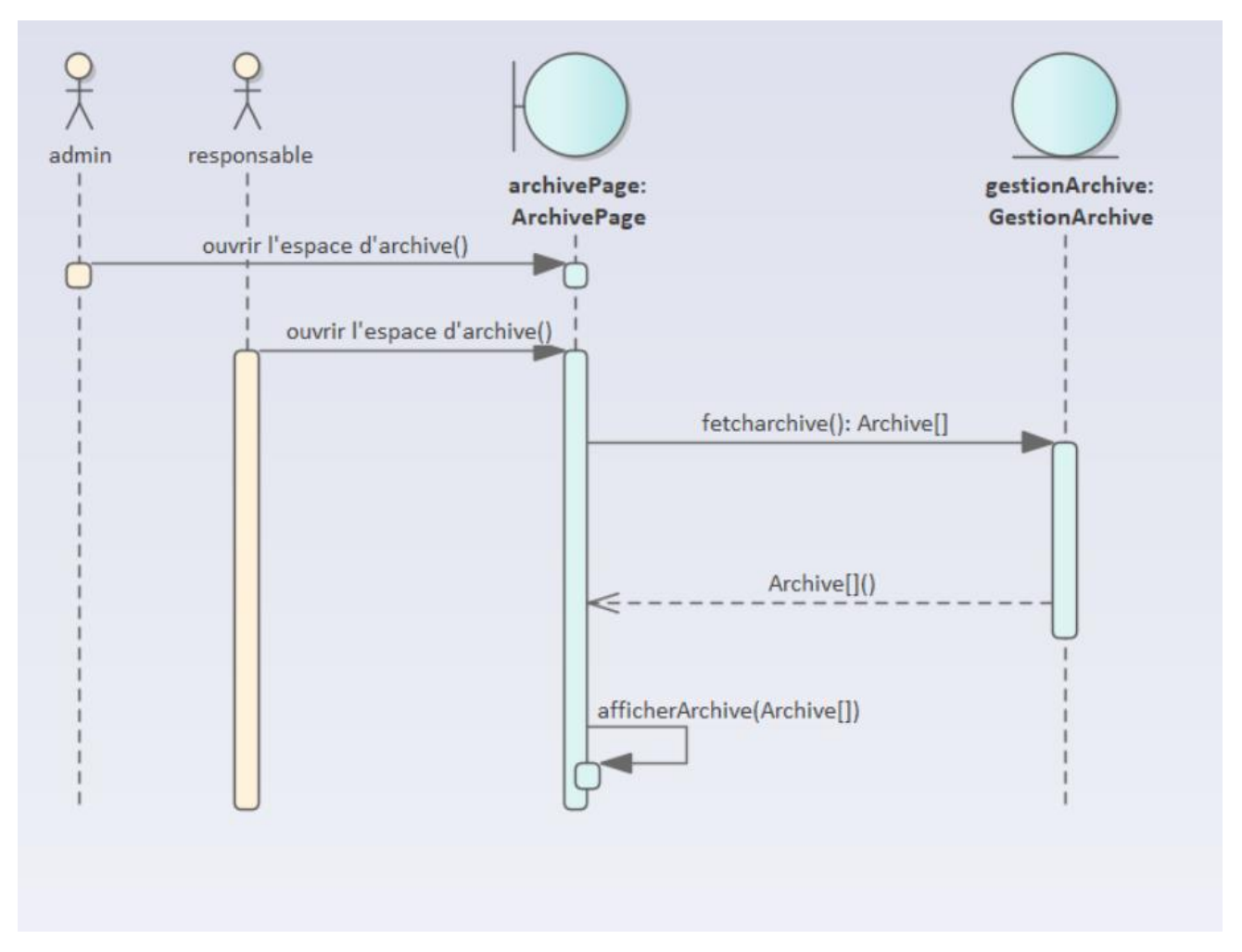

### *Figure 24: Diagramme de séquence "Consulter l'archive"*

### <span id="page-39-0"></span>2.7. Diagramme de classes

Le diagramme dans **la figure 25** visualise toutes les classes de l'application Android et le site web de gestion et les relations entre eux.

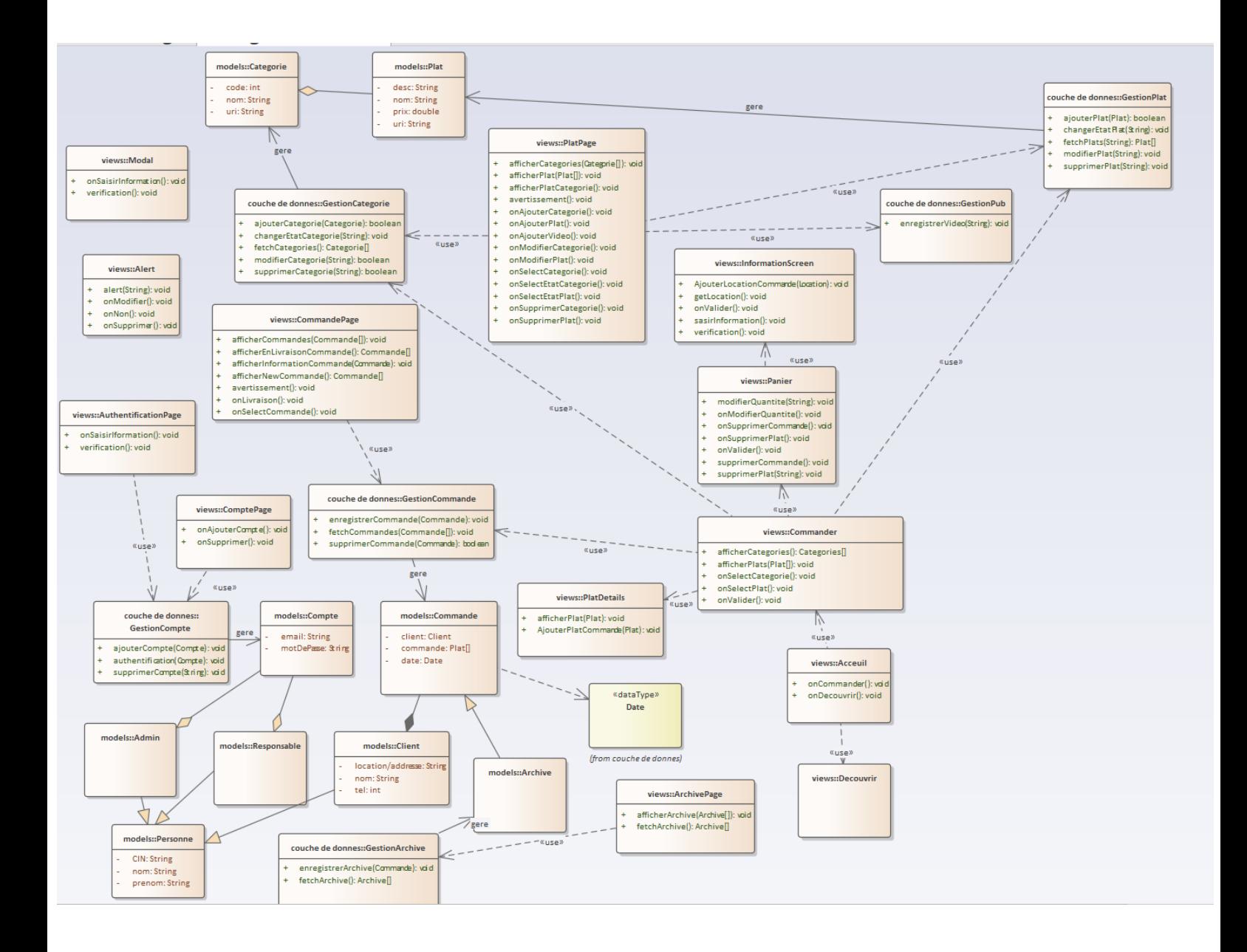

<span id="page-39-1"></span>*Figure 25: Diagramme de classes*

### <span id="page-40-0"></span>2.8. Modèle de base de données

Par rapport à la base de données, nous avons pris comme choix une base de données NoSQL orienté documents gérés par firebase vue à sa capacité temps réel et la facilité de gestion.

**La figure 26** représente le modèle de la base de données.

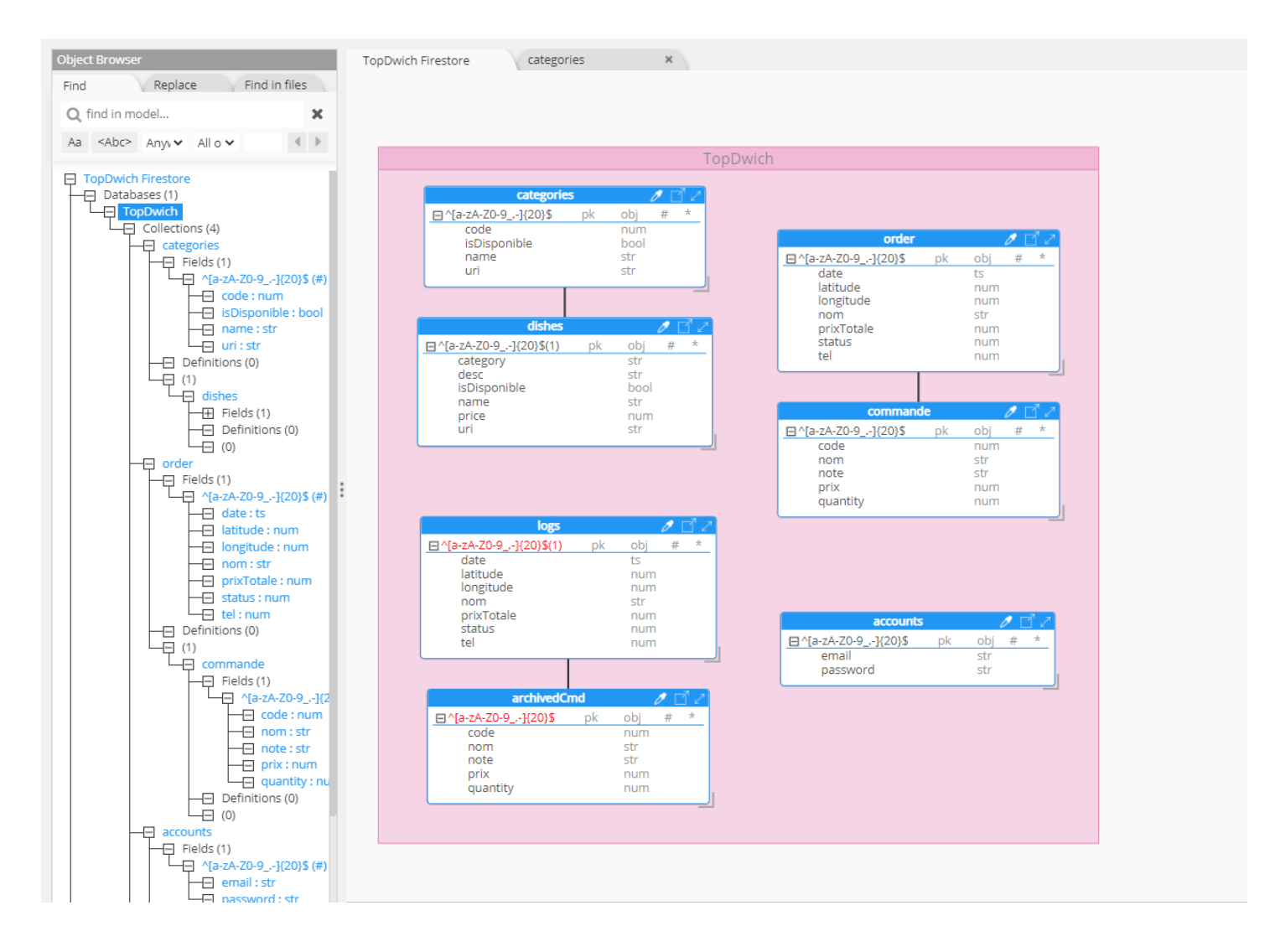

<span id="page-40-1"></span>*Figure 26: Modèle de base de données*

# <span id="page-41-0"></span>Chapitre 3 Réalisation du projet

### <span id="page-42-0"></span>1. Langages et outils utilisés

Technologies web de base :

- [HTML](https://developer.mozilla.org/fr/docs/Glossary/HTML) est un langage de balises utilisé pour structurer et donner du sens au contenu web. Par exemple : définir des paragraphes, titres et tables de données ou encore intégrer des images ou des vidéos dans une page.
- [CSS](https://developer.mozilla.org/fr/docs/Glossary/CSS) est un langage de règles de style utilisé pour mettre en forme le contenu HTML. Par exemple : en modifiant la couleur d'arrière-plan ou les polices, ou en disposant le contenu en plusieurs colonnes.
- [JavaScript](https://developer.mozilla.org/fr/docs/Glossary/JavaScript) est un langage de programmation qui permet de créer du contenu mis à jour de façon dynamique, de contrôler le contenu multimédia, d'animer des images, et tout ce à quoi on peut penser.

La polyvalence du JavaScript le rend l'un des langages plus populaire, vue la capacité de développer les applications web, mobile, desktop… avec ce langage.

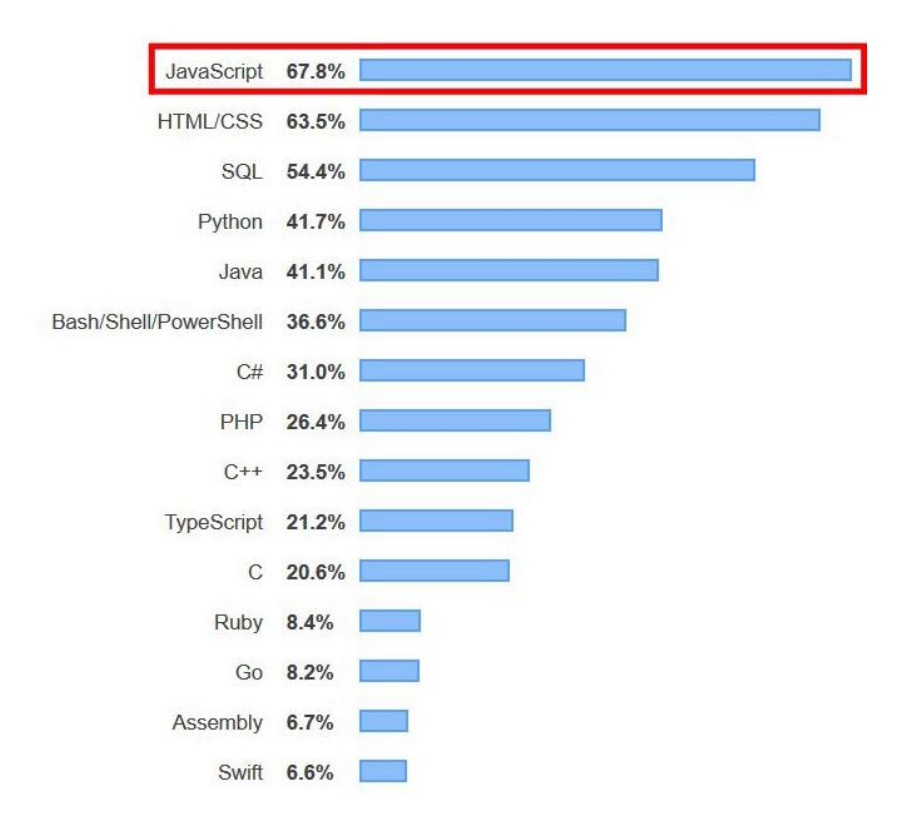

#### *Figure 27: Diagramme des plus populaires langage de programmation*

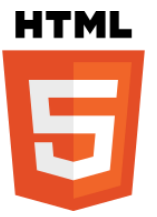

**CSS** 

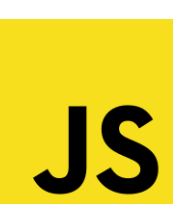

### React :

Aussi appelé **React.js** ou **ReactJS**, est une [bibliothèque](https://fr.wikipedia.org/wiki/Biblioth%C3%A8que_Logicielle) JavaScript [libre](https://fr.wikipedia.org/wiki/Logiciel_libre) développée par [Facebook](https://fr.wikipedia.org/wiki/Facebook) depuis [2013.](https://fr.wikipedia.org/wiki/2013_en_informatique) Le but principal de cette bibliothèque est de faciliter la création d['application web monopage,](https://fr.wikipedia.org/wiki/Application_web_monopage) via la création de composants dépendant d'un état et générant une page (ou portion) [HTML](https://fr.wikipedia.org/wiki/HTML) à chaque changement d'état. La bibliothèque est utilisée par [Netflix,](https://fr.wikipedia.org/wiki/Netflix) [Yahoo,](https://fr.wikipedia.org/wiki/Yahoo) [Airbnb,](https://fr.wikipedia.org/wiki/Airbnb) [Sony,](https://fr.wikipedia.org/wiki/Sony) [Atlassian](https://fr.wikipedia.org/wiki/Atlassian) ainsi que par les équipes de [Facebook\(](https://fr.wikipedia.org/wiki/Facebook)Instagram et Whatsapp)

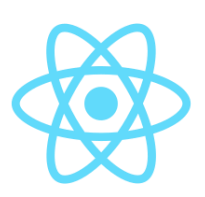

La popularité du React le rend un choix évident vue que sa documentation est très accessible, et la plupart des entreprises préfère leur site développé par React.

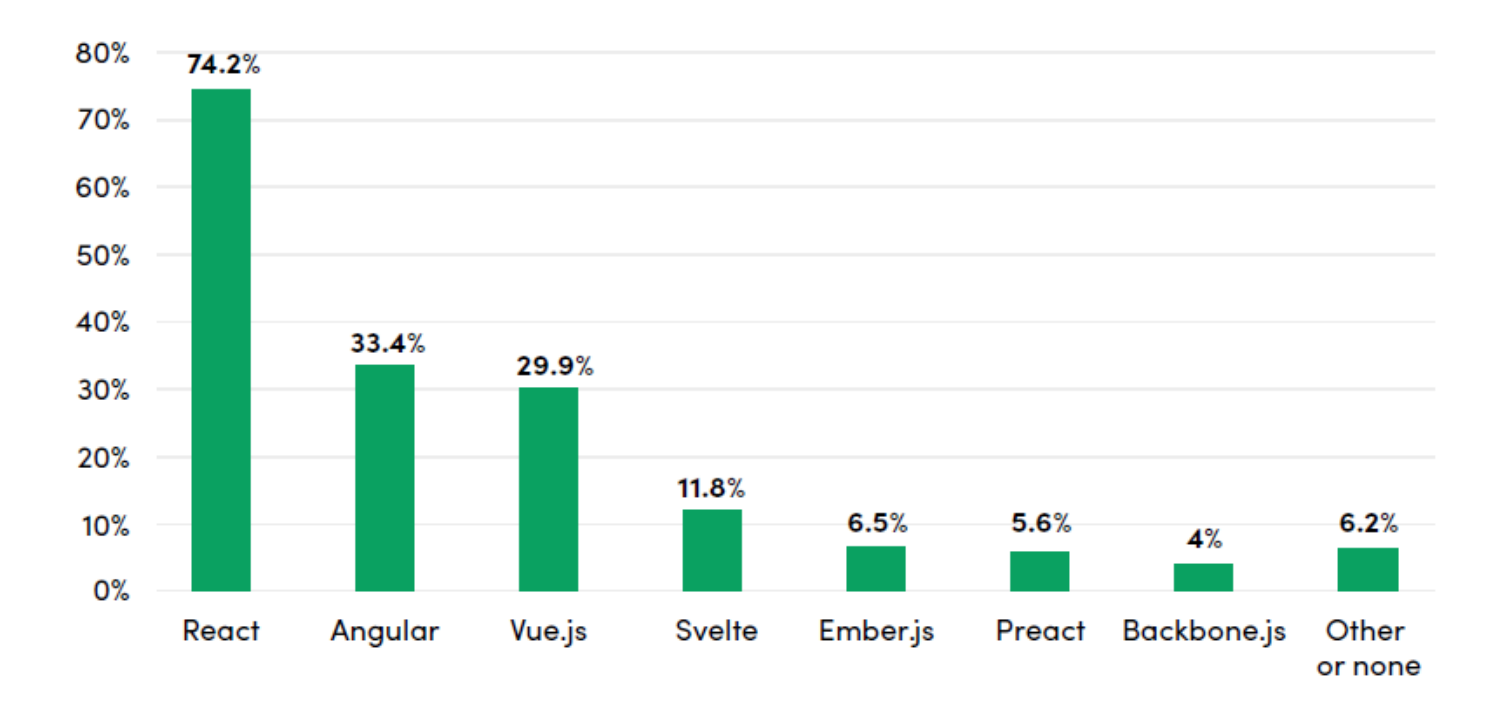

*Figure 28: Diagramme des plus populaires frameworks de JavaSript*

### <span id="page-43-0"></span>React Native :

Un [framework](https://fr.wikipedia.org/wiki/Framework) d'applications mobiles open source créé par [Facebook.](https://fr.wikipedia.org/wiki/Facebook) Il est utilisé pour développer des applications pour [Android,](https://fr.wikipedia.org/wiki/Android) [iOS](https://fr.wikipedia.org/wiki/IOS) et [UWP](https://fr.wikipedia.org/wiki/Universal_Windows_Platform) en permettant aux développeurs d'utiliser [React](https://fr.wikipedia.org/wiki/React_(JavaScript)) avec les fonctionnalités native de ces plateformes. [Facebook](https://fr.wikipedia.org/wiki/Facebook) a publié la première version de la configuration JavaScript de React en 2015.

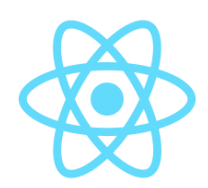

React Native est devenu rapidement l'un des plus populaires Framework pour le développement mobile.

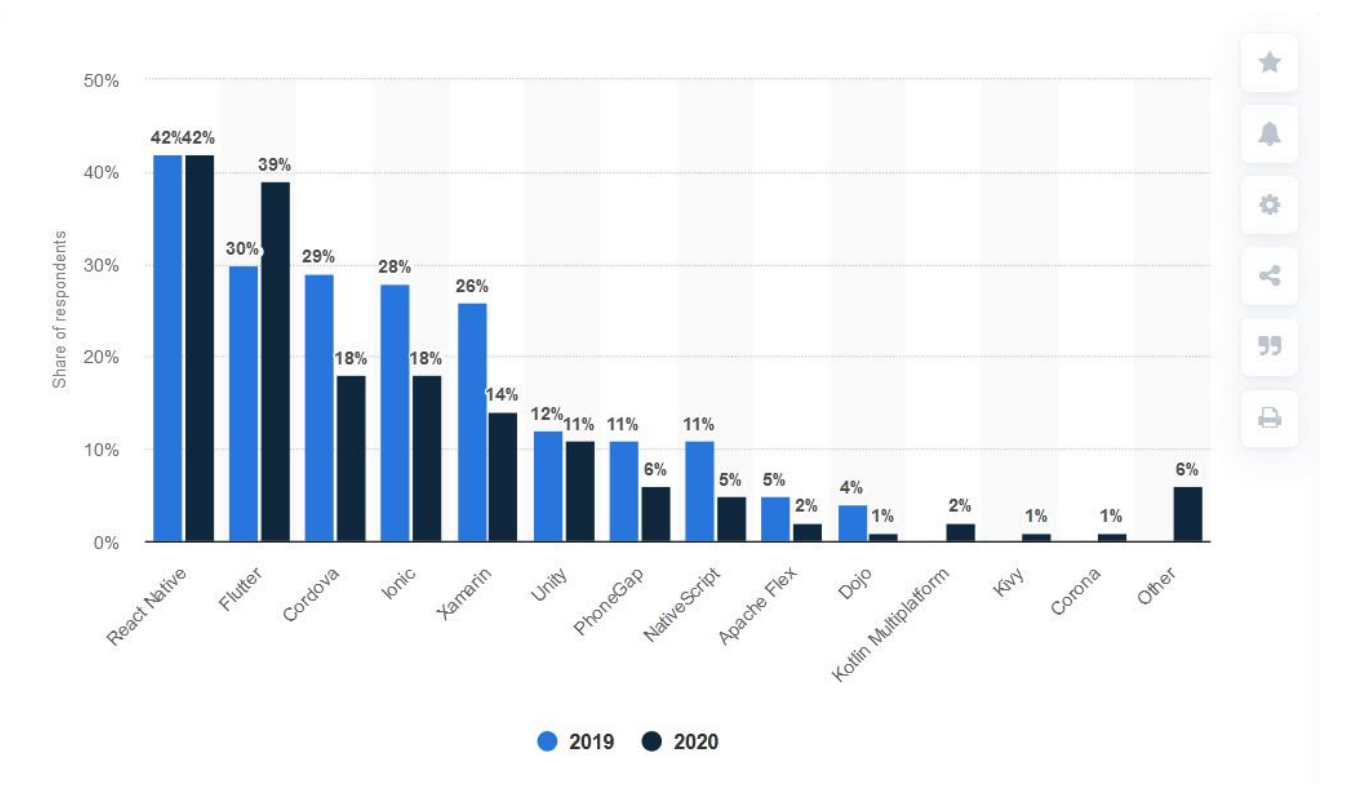

### <span id="page-44-0"></span>*Figure 29: Diagramme des plus populaire technologie du développement Mobile*

#### Expo :

Expo est une plateforme open source permettant de créer des applications natives universelles qui s'exécutent sur Android, iOS et le Web. Il comprend un runtime universel et des bibliothèques qui vous permettent de créer des applications natives en écrivant React et JavaScript.

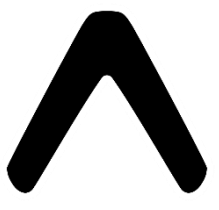

**Firebase** 

Expo est un outil très efficace est facile à utiliser, et vous permet de visualiser les changements que vous faite dans le code au moment de la sauvegarde sans besoin de rafraîchir l'application.

#### Firebase :

Un ensemble de services d'hébergement pour n'importe quel type d'application [\(Android,](https://fr.wikipedia.org/wiki/Android) [iOS,](https://fr.wikipedia.org/wiki/IOS_(Apple)) [Javascript,](https://fr.wikipedia.org/wiki/Javascript) [Node.js,](https://fr.wikipedia.org/wiki/Node.js) [Java,](https://fr.wikipedia.org/wiki/Java_(technique)) [Unity,](https://fr.wikipedia.org/wiki/Unity_(moteur_de_jeu)) [PHP,](https://fr.wikipedia.org/wiki/PHP) [C++](https://fr.wikipedia.org/wiki/C%2B%2B) ...). Il propose d'héberger en [NoSQL](https://fr.wikipedia.org/wiki/NoSQL) et en temps réel des bases de données, du contenu, de l['authentification sociale](https://fr.wikipedia.org/wiki/Social_login) [\(Google,](https://fr.wikipedia.org/wiki/Google)

[Facebook,](https://fr.wikipedia.org/wiki/Facebook) [Twitter](https://fr.wikipedia.org/wiki/Twitter) et [Github\)](https://fr.wikipedia.org/wiki/Github), et des notifications, ou encore des services, tel que par exemple un serveur de communication temps réel. Lancé en 2011 sous le nom d'Envolve, par Andrew Lee et par James Templin, le service est racheté pa[r Google](https://fr.wikipedia.org/wiki/Google) en octobre 2014. Il appartient aujourd'hui à la maison mère de [Google](https://fr.wikipedia.org/wiki/Google) : [Alphabet.](https://fr.wikipedia.org/wiki/Alphabet_(entreprise))

#### Bootstrap :

Une [collection d'outils](https://fr.wikipedia.org/wiki/Framework) utiles à la création du design (graphisme, animation et interactions avec la page dans le navigateur, etc.) de [sites](https://fr.wikipedia.org/wiki/Site_web) et d['applications web.](https://fr.wikipedia.org/wiki/Application_web) C'est un ensemble qui contient des codes [HTML](https://fr.wikipedia.org/wiki/HTML) et [CSS,](https://fr.wikipedia.org/wiki/Cascading_Style_Sheet) des formulaires, boutons, outils de navigation et autres éléments interactifs, ainsi que des extensions [JavaScript](https://fr.wikipedia.org/wiki/JavaScript) en option. C'est l'un des projets les plus populaires sur la plate-forme de gestion de développement [GitHub.](https://fr.wikipedia.org/wiki/GitHub) En août 2011, [Twitter](https://fr.wikipedia.org/wiki/Twitter) place Bootstrap sous licence [open source.](https://fr.wikipedia.org/wiki/Open_source)

### Material Design :

Un ensemble de règles de design proposées par [Google](https://fr.wikipedia.org/wiki/Google) et qui s'appliquent à [l'interface graphique](https://fr.wikipedia.org/wiki/Interface_graphique) des logiciels et applications. Google a présenté le *Material Design* pour la première fois lors de la conférence [Google I/O,](https://fr.wikipedia.org/wiki/Google_I/O) le 25 juin 2014. En misant sur les motifs « carte », déjà utilisés dans Google Now, ces règles de design mettent l'accent sur une utilisation accrue des mises en page basées sur une grille, des animations et des transitions, des effets de profondeur tels l'éclairage et les ombres. Selon Google ce nouveau langage de design est basé sur le papier et l'encre.

### Visual Studio Code :

un [éditeur de code](https://fr.wikipedia.org/wiki/%C3%89diteur_de_texte) extensible développé par [Microsoft](https://fr.wikipedia.org/wiki/Microsoft) pour [Windows,](https://fr.wikipedia.org/wiki/Microsoft_Windows) [Linux](https://fr.wikipedia.org/wiki/Linux) et [macOS.](https://fr.wikipedia.org/wiki/MacOS) Il est présenté lors de la conférence des développeurs Build d'avril 2015 comme un éditeur de code [multi-plateforme,](https://fr.wikipedia.org/wiki/Logiciel_multiplateforme) [open source](https://fr.wikipedia.org/wiki/Open_source) et gratuit, supportant une dizaine de [langages](https://fr.wikipedia.org/wiki/Langage_informatique) notamment [Java,](https://fr.wikipedia.org/wiki/Java_(langage)) [JavaScript,](https://fr.wikipedia.org/wiki/JavaScript) [Go,](https://fr.wikipedia.org/wiki/Go_(langage)) [Node.js](https://fr.wikipedia.org/wiki/Node.js) et [C++.](https://fr.wikipedia.org/wiki/C%2B%2B)

### Enterprise Architect :

Un logiciel de [modélisation](https://fr.wikipedia.org/wiki/Mod%C3%A9lisation_informatique) et de [conception](https://fr.wikipedia.org/wiki/Conception_de_logiciel) [UML,](https://fr.wikipedia.org/wiki/Unified_Modeling_Language) édité par la société australienne [Sparx Systems.](https://fr.wikipedia.org/w/index.php?title=Sparx_Systems&action=edit&redlink=1) Couvrant, par ses fonctionnalités, l'ensemble des étapes du cycle de conception d'application, il est l'un des logiciels de conception et de modélisation les plus reconnus. En [août 2000,](https://fr.wikipedia.org/wiki/Ao%C3%BBt_2000) *Sparx Systems* édite la première version commerciale de d'Enterprise Architect.

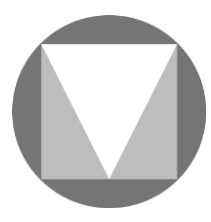

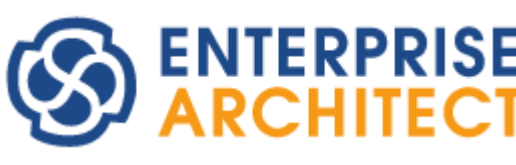

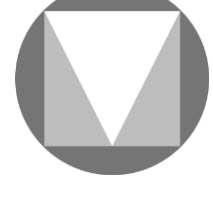

## <span id="page-46-1"></span><span id="page-46-0"></span>2. Application Android de Livraison 2.1. Interface d'accueil

Au lancement de l'application, l'interface dans **la figure 30** est affichée. Elle contient le logo du restaurant et deux boutons :

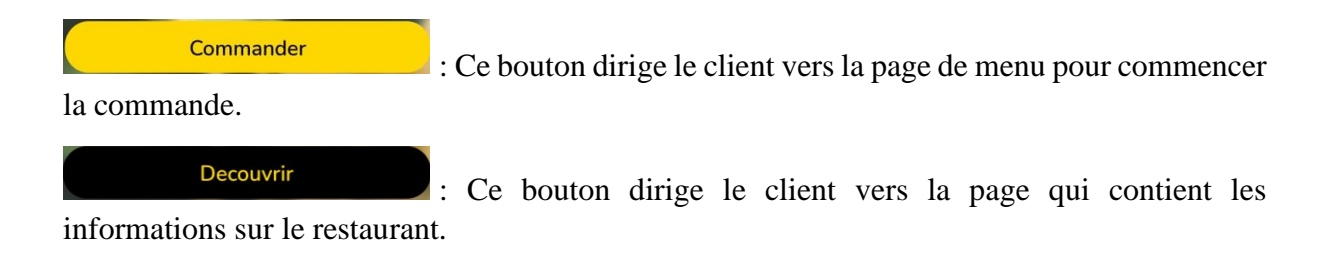

<span id="page-46-2"></span>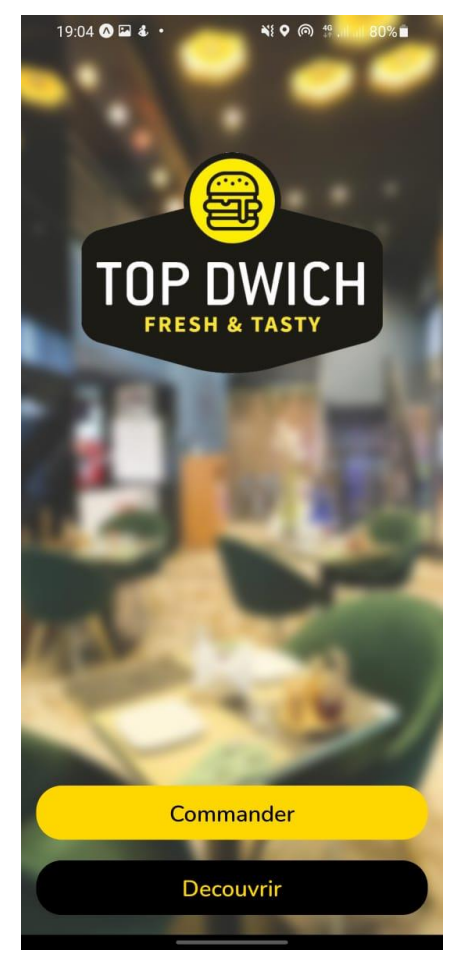

*Figure 30: Interface "Accueil"*

En cliquant sur le bouton « Commander » de l'interface d'accueil le client est dirigé vers l'interface dans **la figure 32** :

- En haut, on trouve des bulles contenant les catégories que le client peut cliquer pour pouvoir sélectionner les plats.
- Au centre, on trouve une vidéo publicitaire modifiable via le site de la gestion.
- En bas, on trouve trois bouton :

: Valider la commande.

: Consulter la commande pour la modifier ou la supprimer.

: Afficher le menu qui contient le navigateur vers la page d'inscription ou d'authentification du client.

 $N.B$ : le navigateur accessible via le bouton  $\blacksquare$  change en fonction de l'existence d'une session ouverte par le client, c'est-à-dire si le client est authentifié le navigateur affiche un lien vers l'interface de consultation du compte, sinon il affiche les liens vers les interfaces d'inscription et d'authentification.

En cliquant sur le bouton « Découvrir » de l'interface d'accueil le client est dirigé vers l'interface dans la **figure 31**, cette interface contient :

- En haut, on trouve un petit message contenant des informations sur le restaurant.
- Au centre, on trouve l'adresse du restaurant et sa localisation exacte affichée sur Google maps.
- En bas, on trouve les noms et des liens  $\binom{\lfloor n \rfloor}{\lfloor n \rfloor}$  vers les réseaux sociaux des développeurs de l'application.

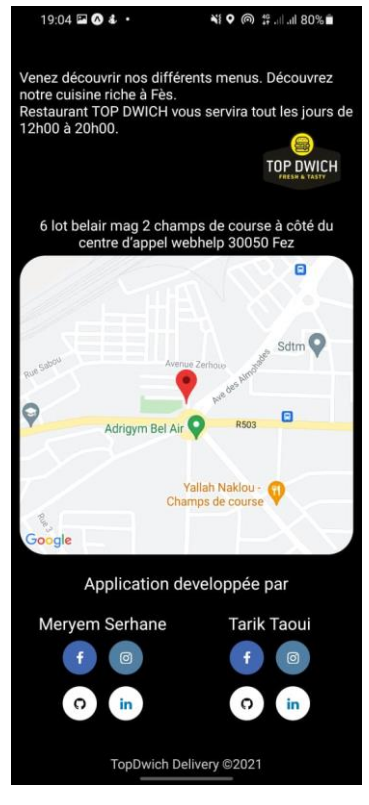

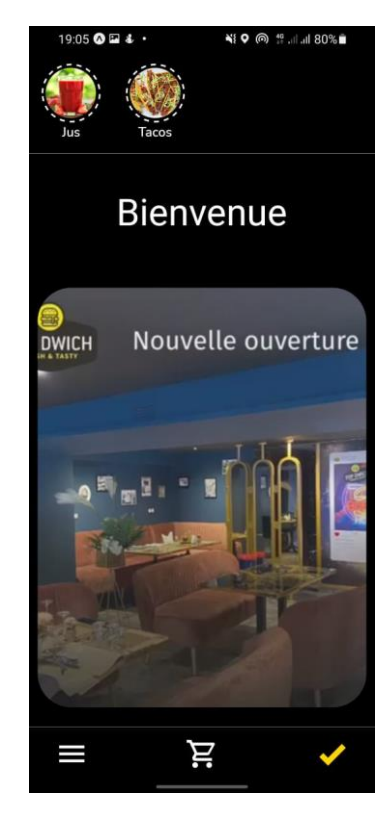

*Figure 32: Interface "Découvrir" Figure 31: Interface "Commander"*

### 2.2. Interface de Menu

<span id="page-48-0"></span>En cliquant sur une bulle de catégorie, les plats de cette dernière s'affichent au centre de l'interface sous forme des cartes en remplacent la vidéo publicitaire comme montré dans **la figure 35**. La carte d'un plat contient l'image, le nom et le prix de ce dernier. Si ce plat est indisponible l'image devient floue et le texte « INDISPONIBLE » s'affiche devant l'image.

En cliquant sur une carte (voir **figure 32**), l'interface dans **la figure 34** s'affiche contenant les informations du plat sélectionné (image, nom et prix). On trouve aussi en bas une zone de texte dédiée pour la saisie d'un message concernant le plat choisi, un Spinner  $\left( \begin{array}{c} \cdot & \cdot \\ \cdot & \cdot \end{array} \right)$  pour choisir la quantité, et un bouton « ajouter » pour ajouter le plat à la commande.

Dans le cas d'une catégorie indisponible, l'image de cette catégorie devient floue et une icône d'avertissement  $\bullet$  est affichée indiquant que cette catégorie n'est pas disponible pour le moment, comme montré dans **la figure 33**. Dans ce cas, lors de la clique sur une catégorie, un message au centre de l'interface (ou les plats doivent être affichés) est affiché indiquant que la catégorie n'est pas disponible.

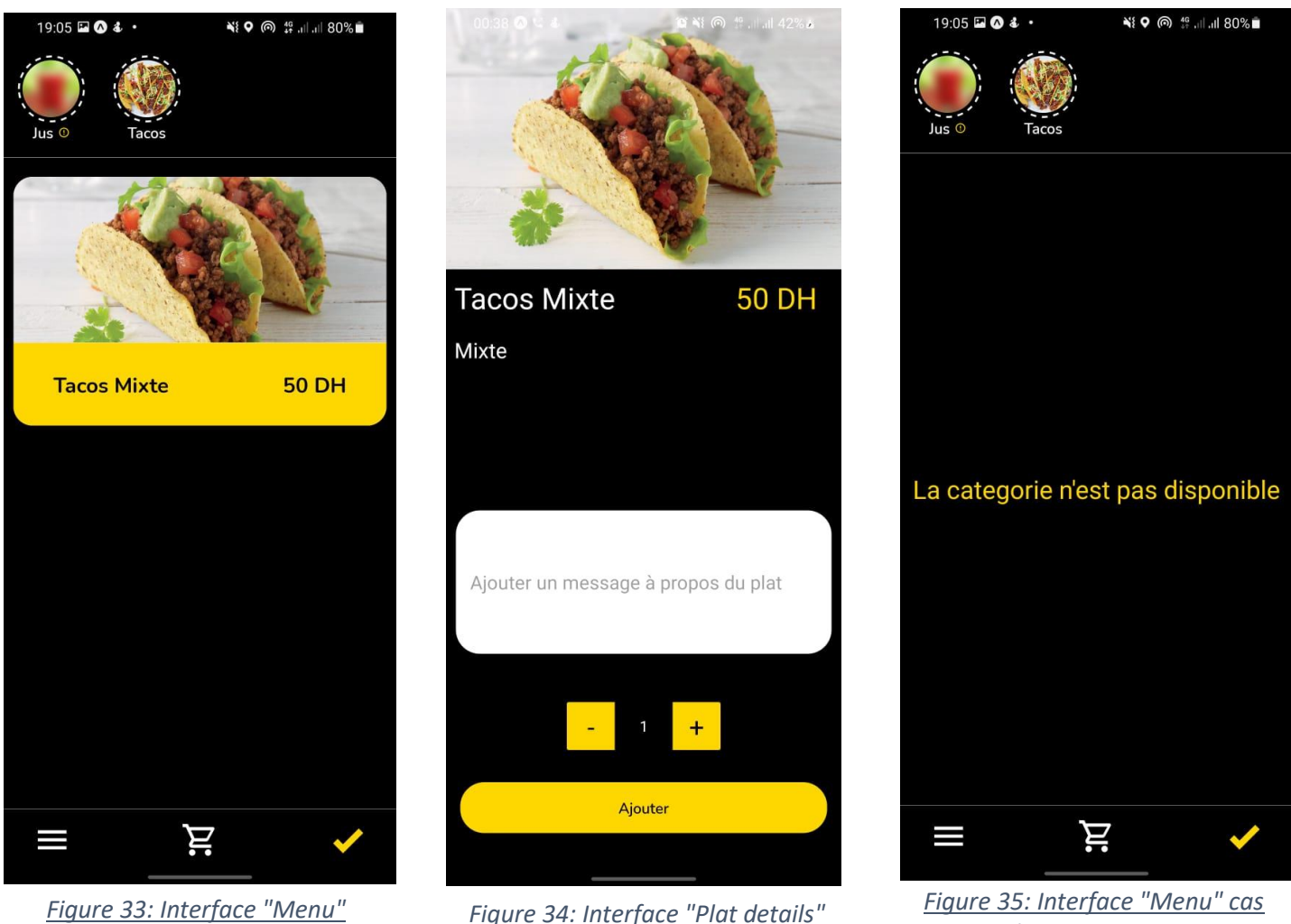

*catégorie indisponible*

### <span id="page-49-0"></span>2.3. Interfaces du Panier

En cliquant sur le bouton de l'interface de menu (voir **figure 32**), l'interface dans **la figure 36** est affichée. Cette interface contient tous les plats choisis par le client avec ses informations nécessaires (nom et prix) et la quantité choisis. A côté de chaque plat on trouve un bouton de suppression qui sert à supprimer un plat précis de la commande. En bas de l'interface on trouve le montant total de la commande et le bouton  $\bigcirc$  qui sert à supprimer la commande toute entière.

En cliquant sur le bouton de l'interface de menu (voir **figure 32**), l'interface dans la figure 37 est affichée. Où le client peut modifier sa commande avant de passer à la saisie des informations personnelles. Comme l'interface du panier précédente, celleci contient les informations nécessaires des plats (le nom et  $\leftarrow$ **List Screen** 

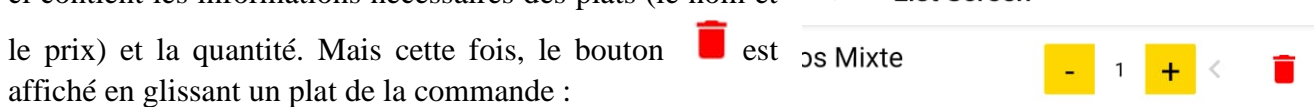

En bas de l'interface, on trouve le montant total de la commande est deux boutons :

valider la commande et procéder vers la page de saisie des informations personnelles.

: supprimer la commande toute entière.

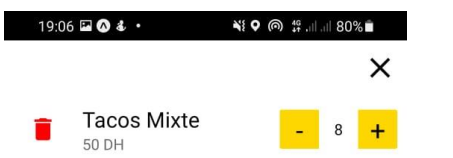

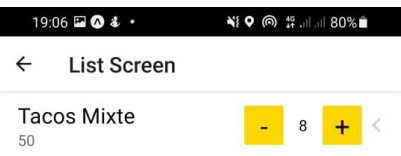

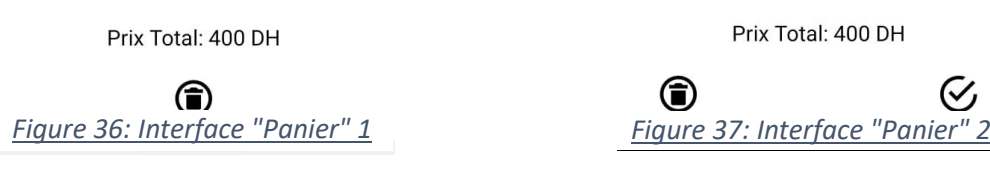

### <span id="page-50-0"></span>2.4. Interface de Saisie d'informations

En cliquant sur le bouton  $\bigcup$  de l'interface du panier (voir **figure 37**), l'interface dans **la figure 40** est affichée. Avant de donner la main au client pour saisir ses informations, l'application demande au client de lui donner la permission d'utiliser la localisation et le client a le choix de l'accepter ou la refuser.

Soit la permission accepté ou refusé, l'interface de saisie des informations (**figure 38**) est visible pour le client. Elle contient deux zones de saisie (nom et numéro de téléphone), en plus de deux boutons radio qui donnent le choix au client d'envoyer sa localisation automatiquement (la permission doit être acceptée) ou de saisir l'adresse de destination.

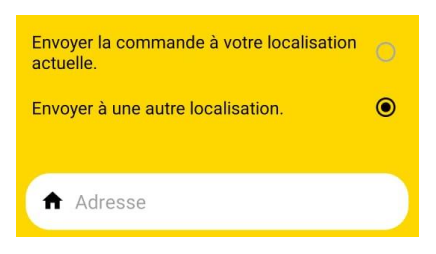

Après la validation des informations, la commande est enregistrée dans la base de données et un avertissement est affiché indiquant que la commande est passée sans problème comme montré dans **la figure 39**. Dans le cas d'une erreur, on cite deux avertissements possibles :

- Erreur dans la localisation.
- Erreur dans l'enregistrement de la commande.

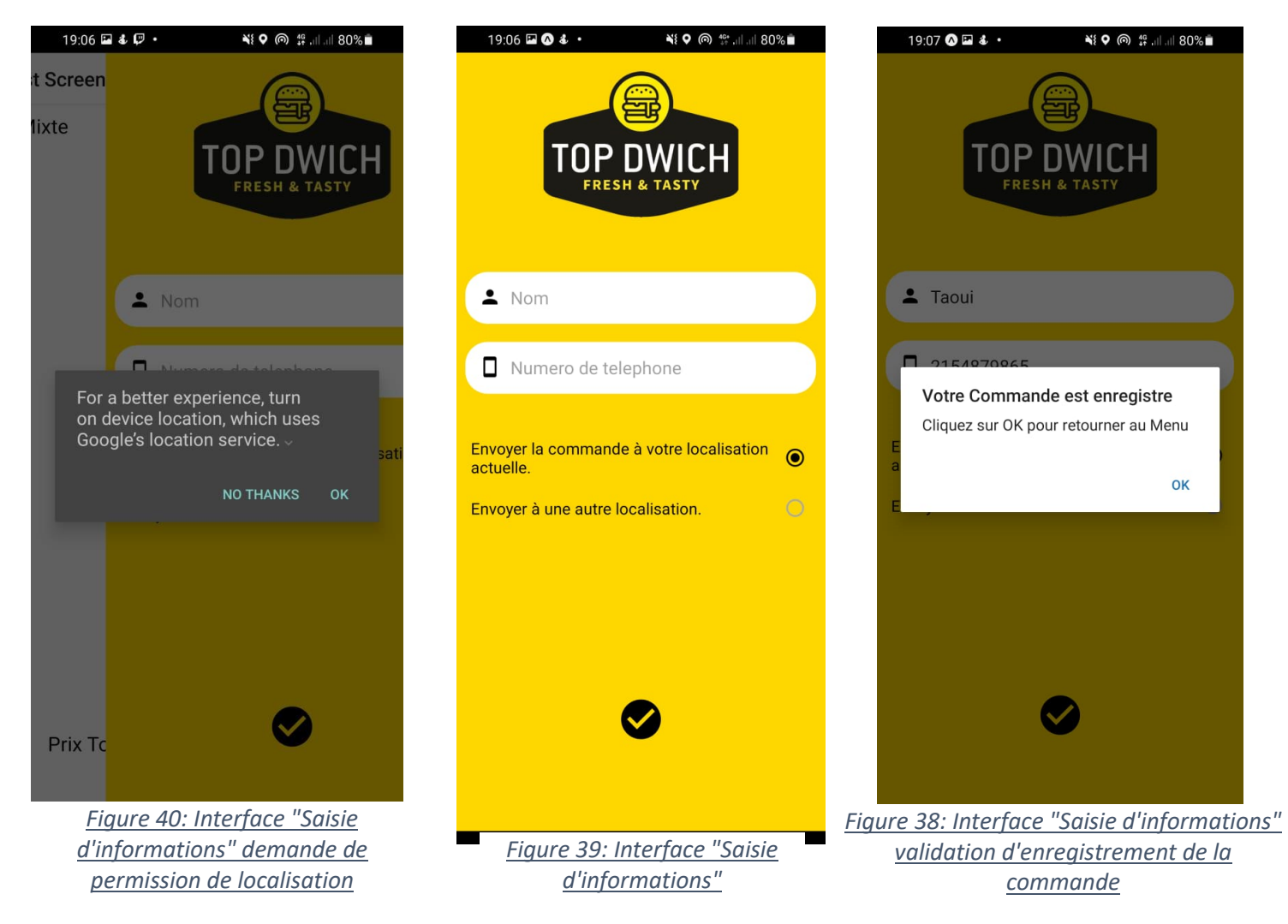

### <span id="page-51-0"></span>3. Site Web de Gestion des Commandes

• Authentification

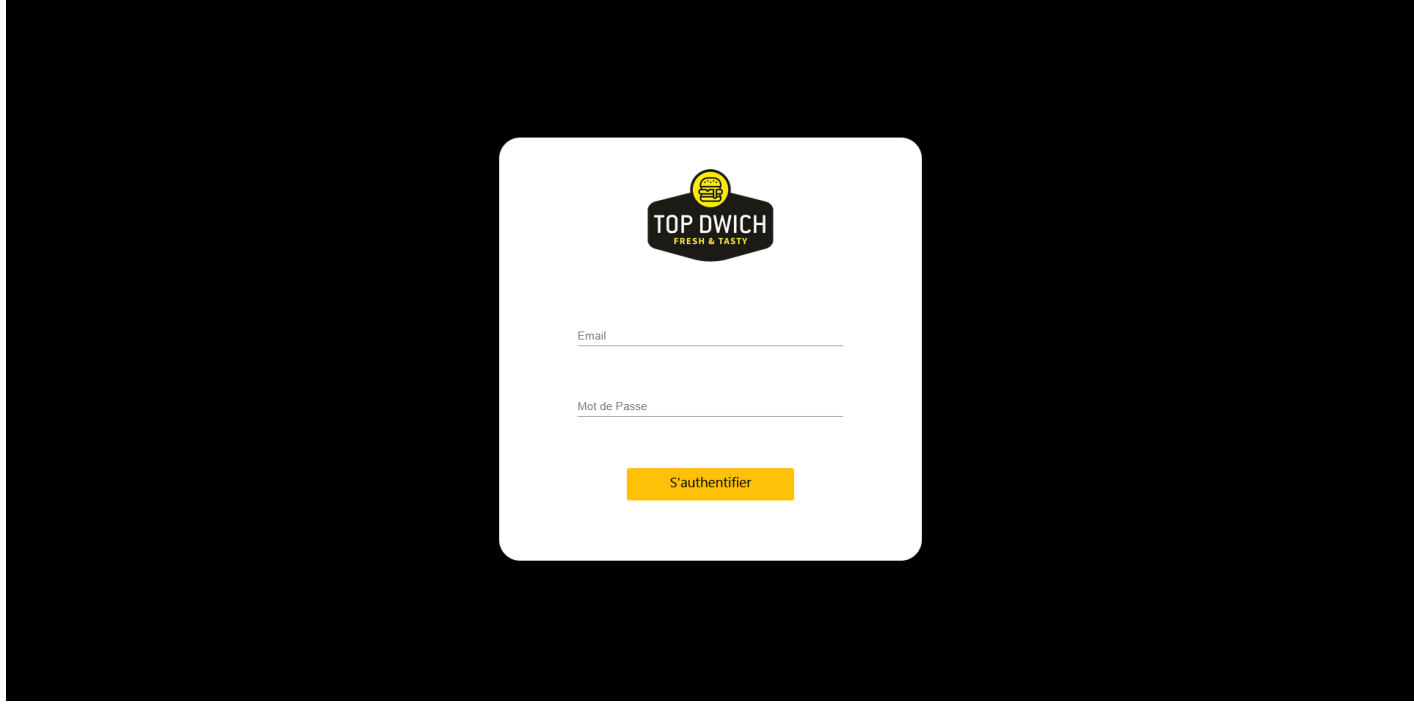

*Figure 41: Interface "Authentification"*

<span id="page-51-1"></span>Soit responsable, soit admin, toute personne qui veut utiliser le site de gestion doit s'authentifier avant d'avoir accès à n'importe quelle page du site.

L'authentification se fait en saisissant l'email et le mot de passe (**figure 41**), dans le cas d'une saisie fausse une erreur est affichée dans la zone du texte où l'erreur s'est produite.

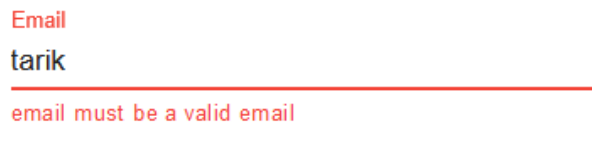

Dans le cas d'erreur au niveau de l'authentification (problème de connexion), l'avertissement suivant s'affiche.

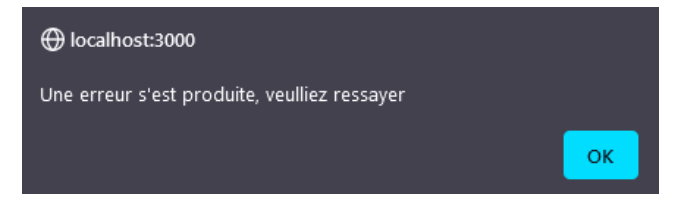

### • Page d'archive

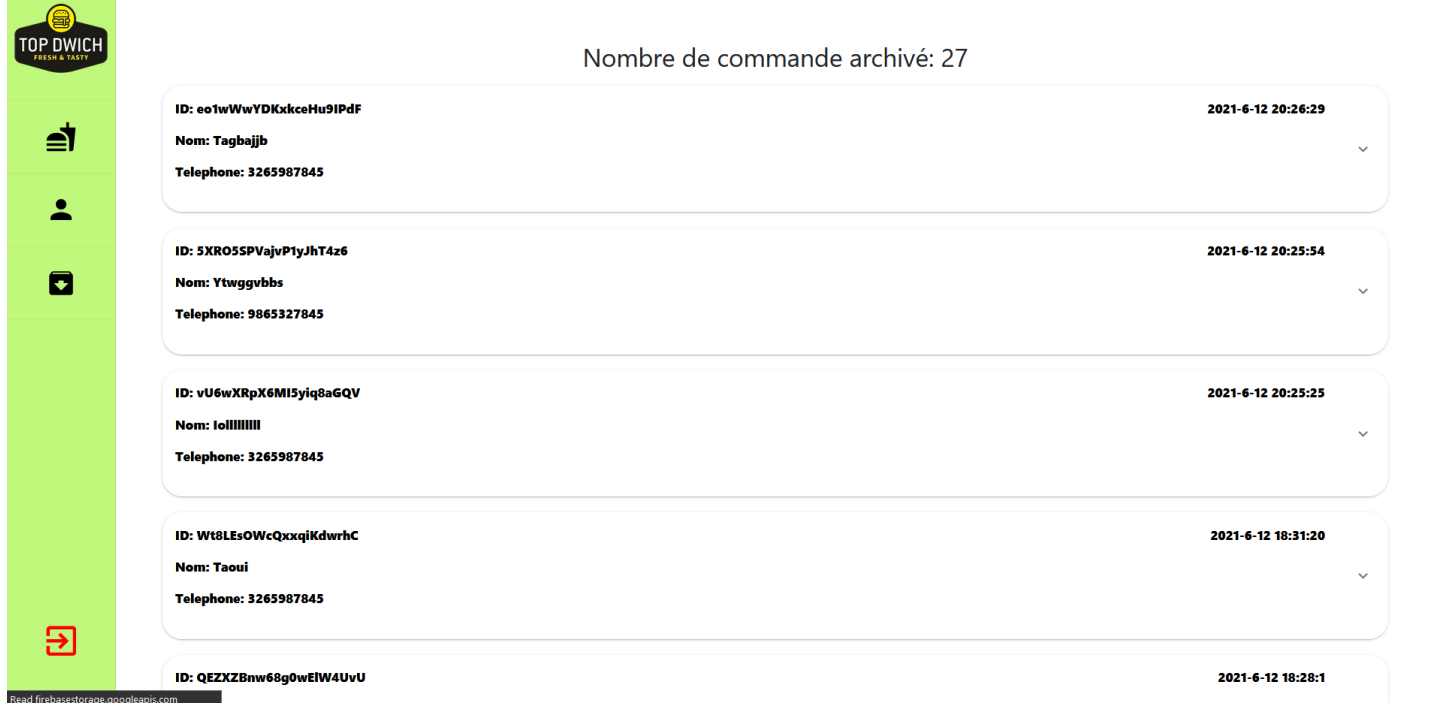

### *Figure 42: Interface "Archive"*

<span id="page-52-0"></span>La page dans **la figure 42** est accessible aux les responsables et l'admin, elle contient l'archive de toutes les commandes livrées.

On trouve l'ID, le nom et le numéro du client, la date, la localisation et la liste des plats commandés d'une commande, sans oublier le montant total de la commande.

### <span id="page-53-0"></span>3.1. Espace admin

L'espace d'admin contient trois pages accessibles via les icônes trouvées dans le sidebar comme indiqué sur **la figure 43** :

En cliquant sur le bouton l'application dirige l'admin vers la page de gestion du menu où il peut consulter les catégories et les plats (ajouter, modifier et supprimer), et ajouter ou modifier la vidéo publicitaire affichée dans l'application Android.

En cliquant sur le bouton l'application dirige l'admin vers la page de gestion des comptes où il peut consulter les comptes des responsables (ajouter et supprimer).

En cliquant sur le bouton l'application dirige l'admin vers la page d'archive où il peut consulter toutes les commandes livrées.

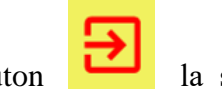

En cliquant sur le bouton  $\Box$  la session ouverte lors de l'authentification d'admin est fermée et l'admin est dirigé vers la page d'authentification.

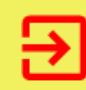

*Figure 43: SideBar d'espace admin*

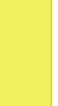

47

### <span id="page-54-0"></span>3.1.1. Page de Gestion du menu

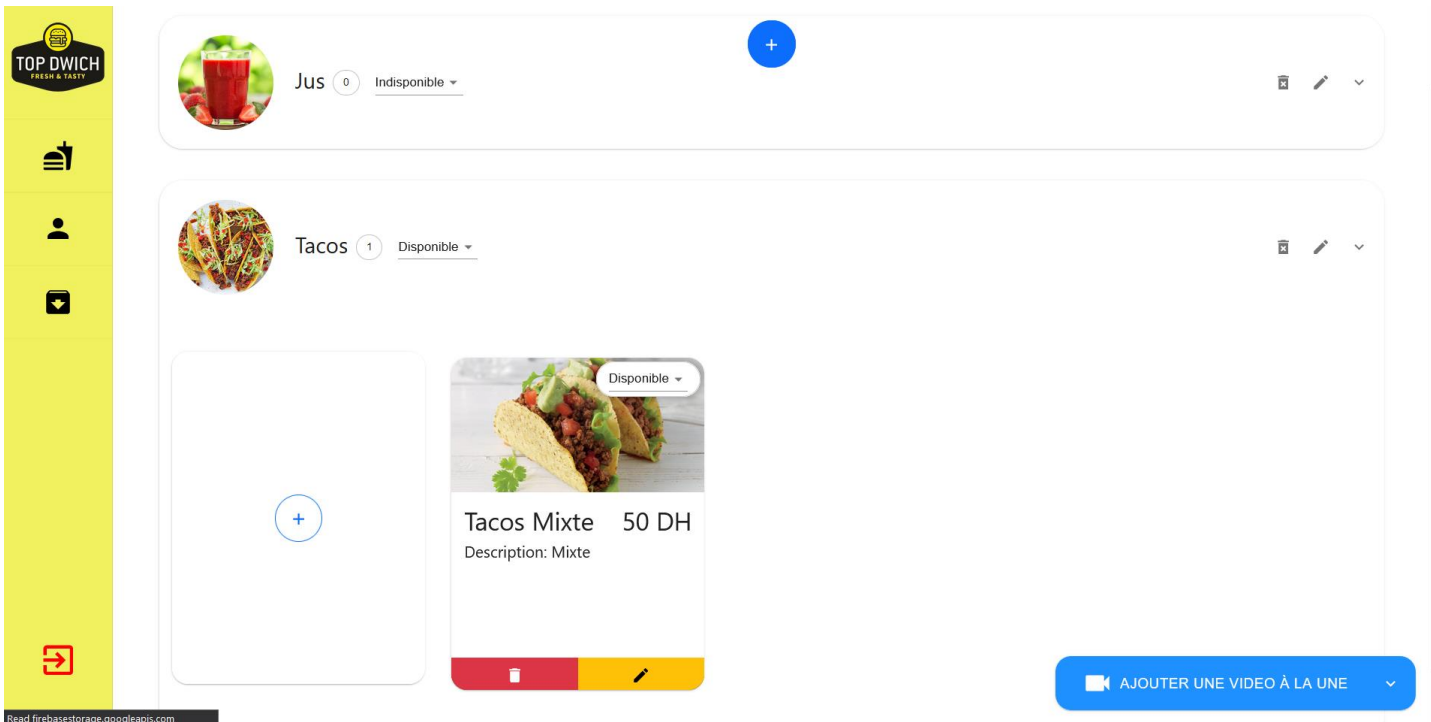

### *Figure 44: Interface "Gestion des catégories et des plats"*

<span id="page-54-1"></span>La page dans **la figure 44** donne la possibilité à l'admin de consulter les catégories et les plats (ajouter, modifier et supprimer).

Chaque catégorie est affichée sous forme d'une carte où on trouve à droite l'image, le nom, le nombre des plats dans cette catégorie et l'état  $\bigcap$  Disponible  $\bullet$  (disponible ou indisponible). A gauche on trouve trois boutons :

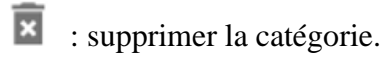

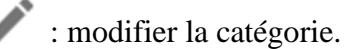

: afficher les plats de la catégorie.

A l'intérieur de chaque carte d'une catégorie on trouve les cartes des plats correspondant à la catégorie

sélectionnée, la première carte ne contient pas un plat mais il contient le bouton d'ajout d'un plat , les autres cartes contient l'image, le nom, le prix, la description et l'état (disponible ou indisponible) En bas de la carte  $\left[$  Disponible  $\left[ \cdot \right]$  on trouve deux de bouton :

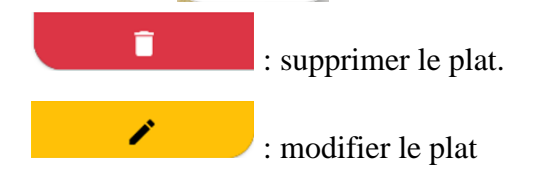

En cliquant sur le bouton en haut de la page gestion des plats, le modal dans **la figure 45** est affiché.

Ce modal permet d'ajouter une nouvelle catégorie en saisissant le code et le nom.

Le bouton  $\bigodot$  Ajouter une Image. L'admin valide son ajout en cliquant le bouton divide la catégorie En cliquant sur le bouton  $\left(\begin{array}{c} + \end{array}\right)$  le modal dans **la figure 46** est affiché. Ce modal perme d'ajouter un nouveau plat en saisissant le nom, le prix et la description. Le bouton  $\bigodot$  Ajouter une Image. L'admin valide son ajout en cliquant le bouton . Ajoute le Plat

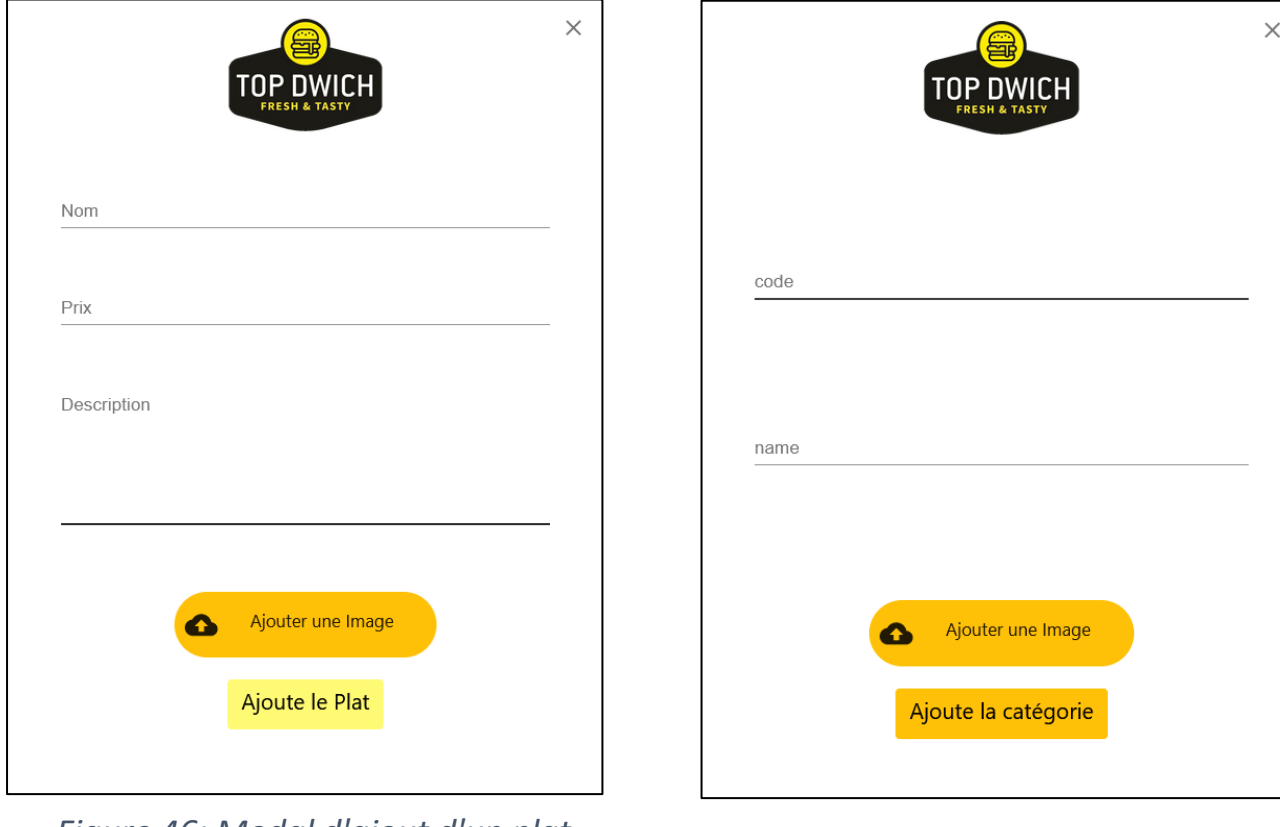

*Figure 46: Modal d'ajout d'un plat Figure 45: Modal d'ajout d'une catégorie* 

A droite et en bas de la page de la gestion du menu (voir **figure 44**) on trouve deux boutons dans cette carte :

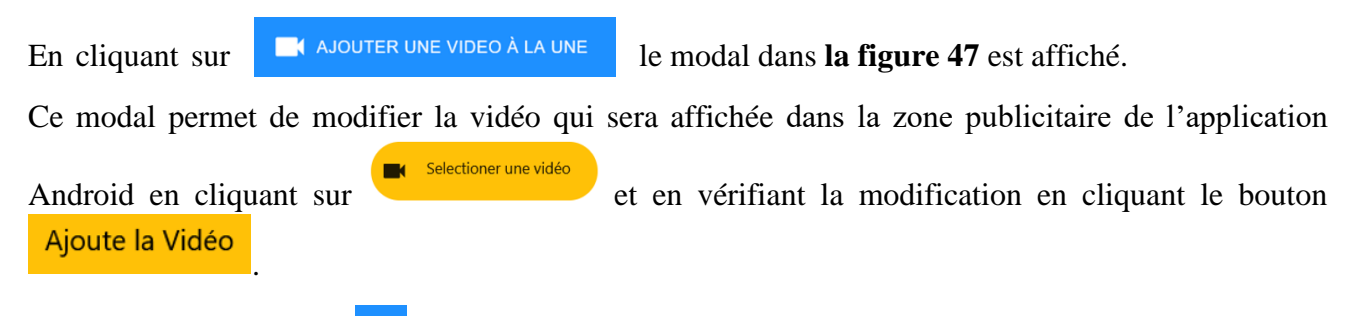

En cliquant sur le bouton  $\mathbb{R}$ , la carte dans **la figure 48** s'étend pour exposer la vidéo afin de pouvoir visualiser les changements.

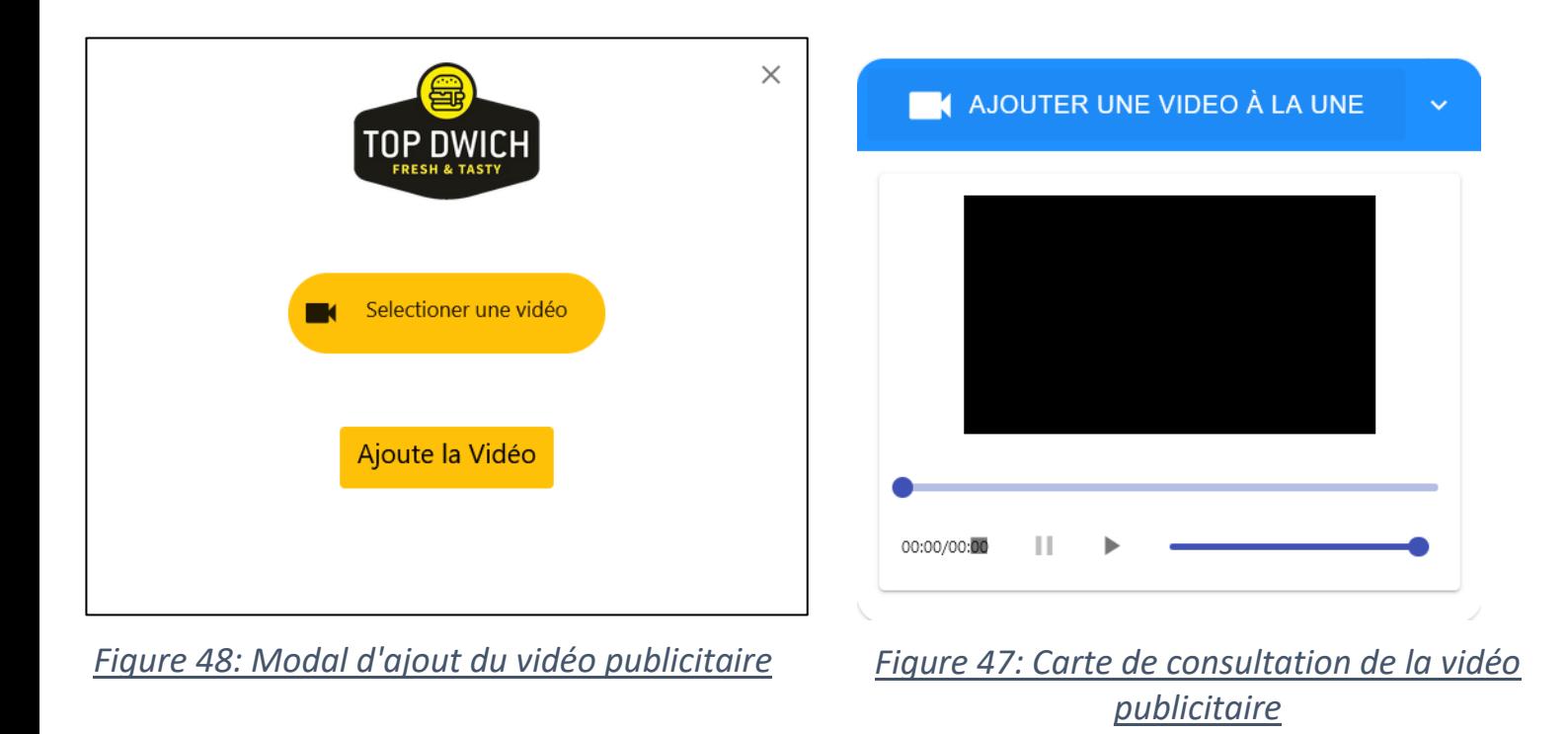

### **N.B :**

- Toute suppression nécessite une confirmation.
- Tous les modals de modification sont les mêmes que les modals d'ajout, sauf que les zones de texte sont initialisées par les valeurs anciennes de plat ou catégorie.

### <span id="page-57-0"></span>3.1.2. Page de Gestion des comptes

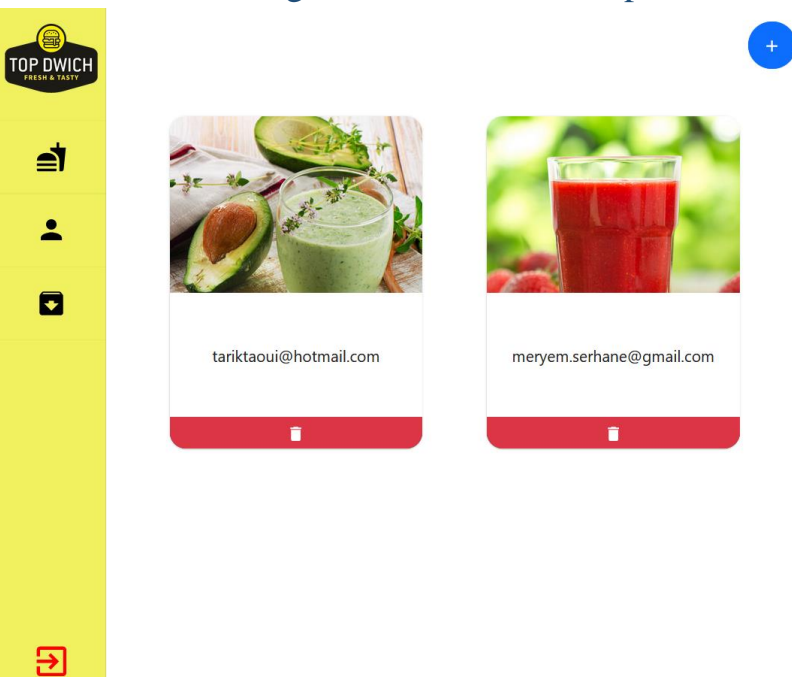

### *Figure 49: Interface "Gestion des comptes"*

<span id="page-57-1"></span>La page dans **la figure 49** donne à l'admin la possibilité de consulter les comptes des responsables (ajouter et supprimer).

Les comptes des responsables sont affichés sous forme des cartes qui contiennent l'image du responsable son email, et en bas le bouton

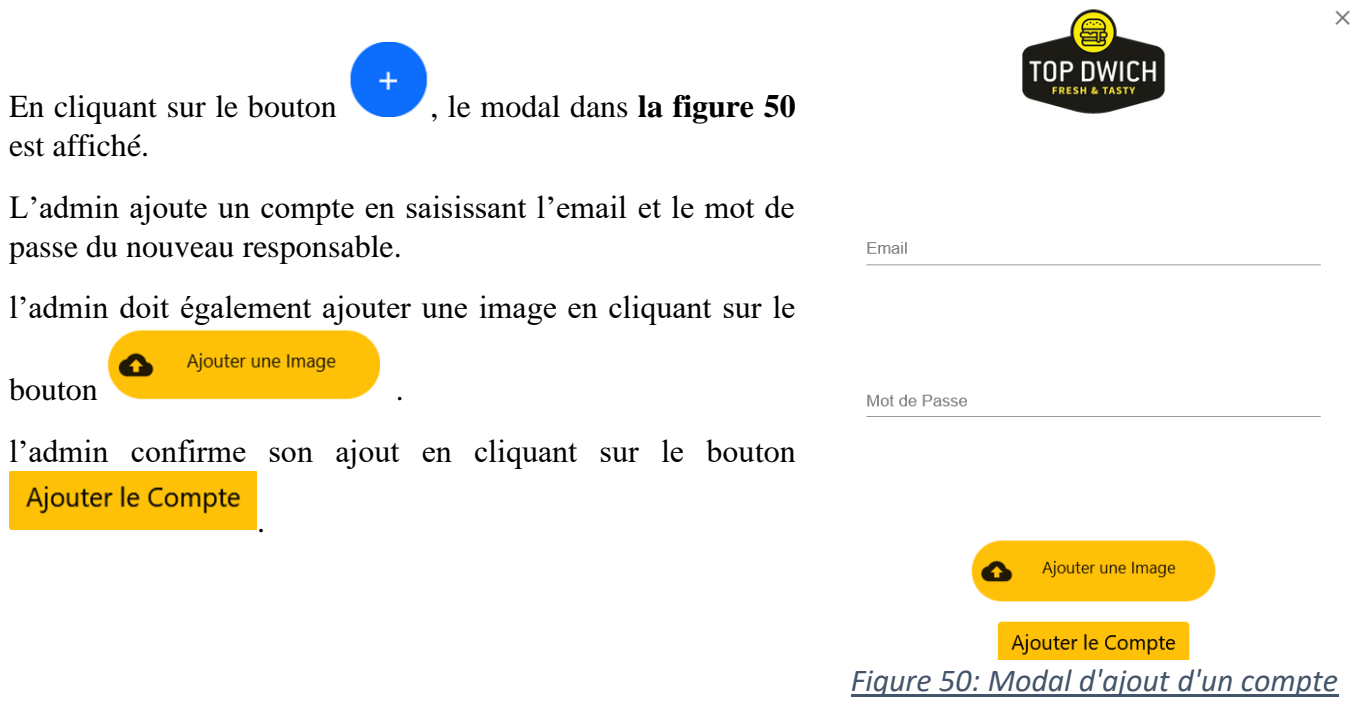

### <span id="page-58-0"></span>3.2. Espace responsables

L'espace du responsable contient trois pages accessibles par le sidebar dans **la figure 51** :

En cliquant sur le bouton , le responsable est dirigé vers la page de gestion des commandes où il peut consulter toutes les commandes passées via l'application Android et changer leur état ou les archiver

### En cliquant sur le bouton , l'application dirige le responsable vers la page d'archive où il peut consulter toutes les commandes livrées.

du responsable est fermée et l'admin est dirigé vers la page d'authentification.

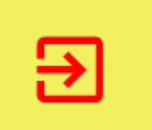

*Figure 51: SideBar d'espace responsable*

En cliquant sur le bouton  $\Box$  la session ouverte lors de l'authentification

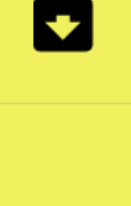

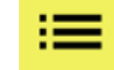

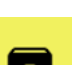

### 3.2.1. Page de Gestion des Commandes

<span id="page-59-0"></span>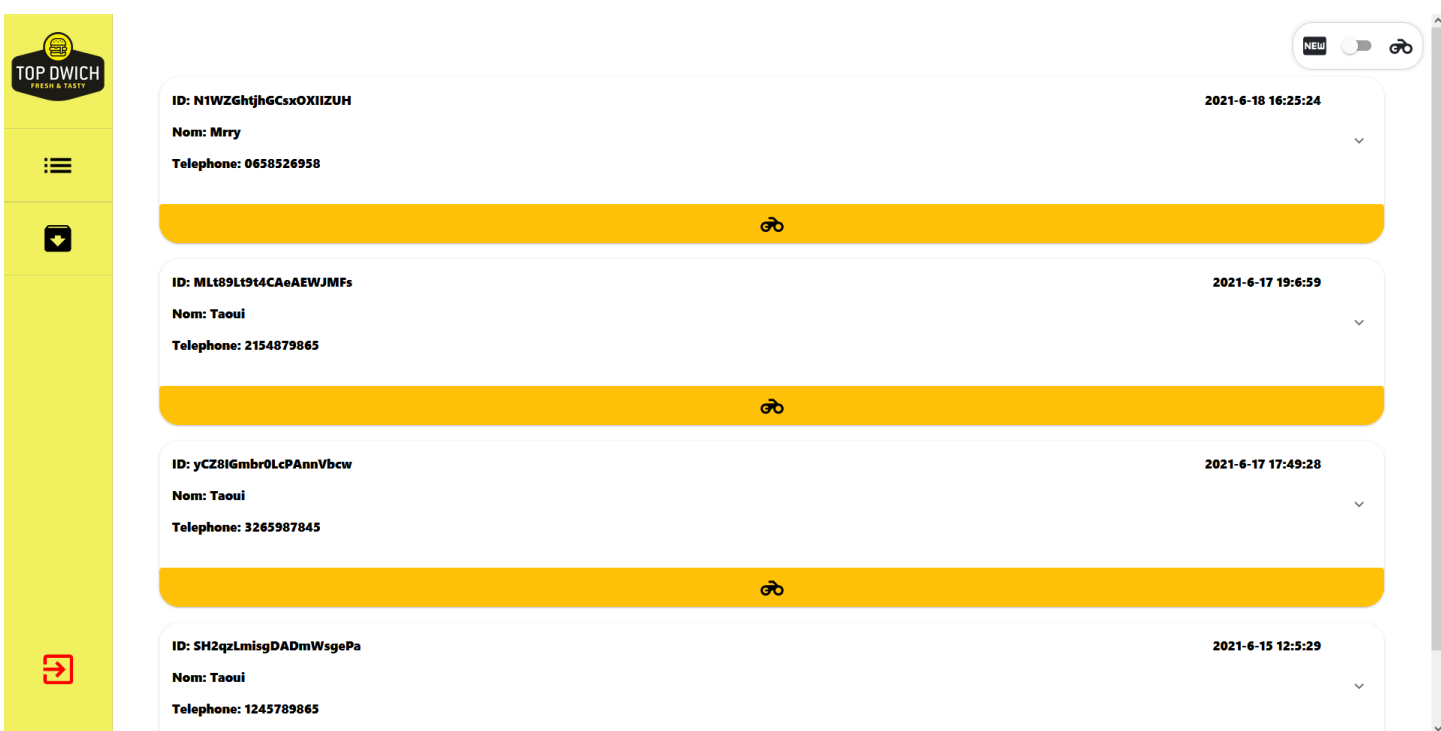

### <span id="page-59-1"></span>*Figure 52: Interface "Gestion des commandes" état « Nouvelle commande »*

La page dans **la figure 52** permet au responsable de gérer toutes les commandes arrivées via l'application Android.

Lors d'arrivé d'une commande la notification dans la figure à droite s'affiche en activant une alarme et en indiquant le nom du client qui a passé la commande.

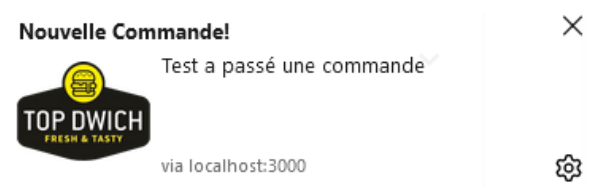

Toute commande passée s'affiche sous forme d'une carte contenant l'ID, la date de la commande, le nom et le numéro de téléphone du client qui a passé la commande.

En bas de la carte de la commande on trouve le bouton  $\bullet$ qui sert à changer l'état de la commande du « Nouvelle Commande » à l'état « En cours de livraison ».

On trouve également en haut et à droite de la page un switch qui sert à filtrer les commandes en deux états : nouvelles commandes et commandes en cours de livraison.

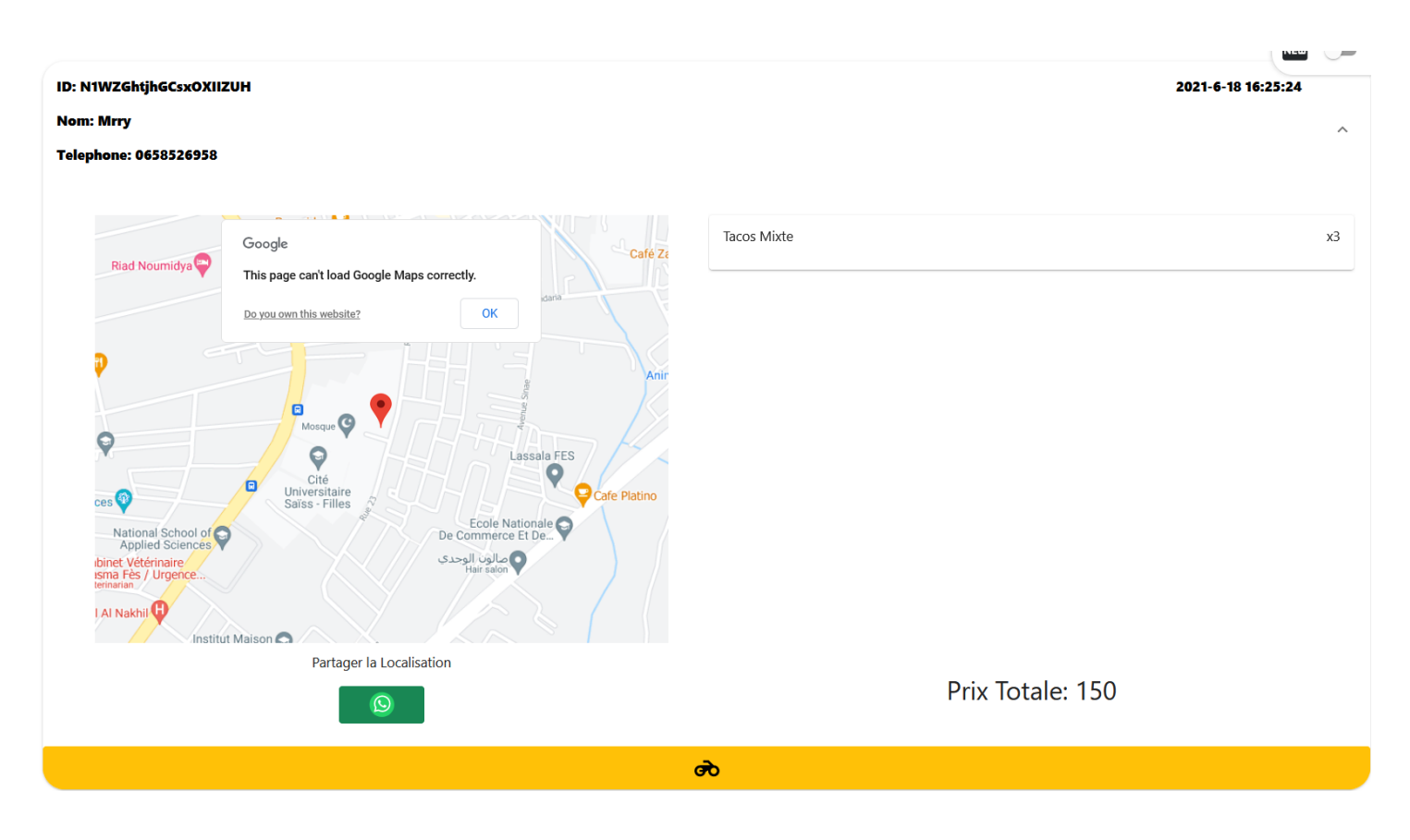

### *Figure 53: Carte d'informations d'une commande*

<span id="page-60-0"></span>En cliquant sur le bouton , la carte de la commande s'étend en exposant les détails de la commande comme montré dans **la figure 53**.

A gauche de la carte, on trouve la localisation exacte du client  $\binom{1}{k}$  affichée sur Google maps, en bas de ce dernier on trouve le bouton qui permet au responsable le partage de la localisation et les informations de la commande avec un livreur.

A droite de la carte, on trouve la liste des plats commandés. Chaque plat est affiché sous forme d'un accordéon contenant le nom et la quantité commandée de ce plat.

En bas de cette liste on trouve le montant total de la commande.

**N.B :** si le client a envoyé une adresse au lieu d'une localisation, cette adresse va s'afficher au lieu du Google maps.

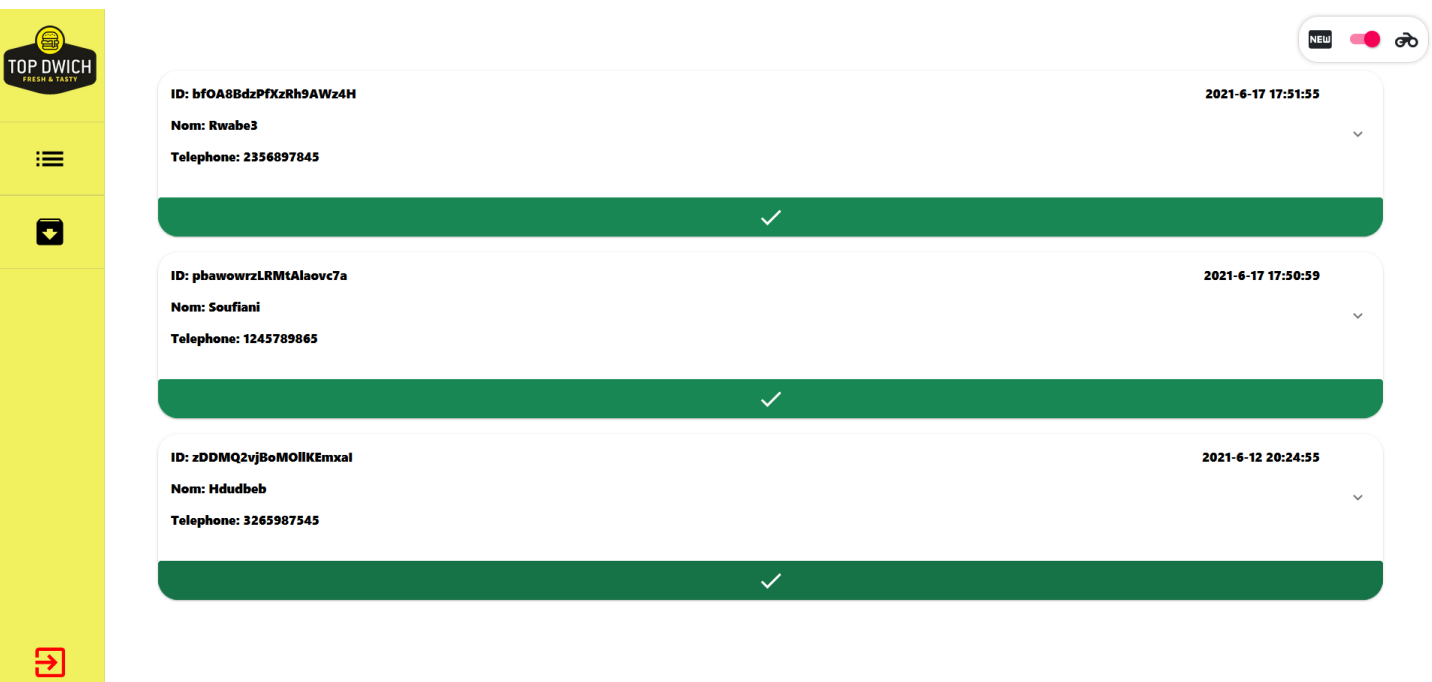

### <span id="page-61-0"></span>*Figure 54: Interface "Gestion des commandes" état « En cours de livraison »*

En changeant l'état du switch ( $\begin{pmatrix} 0 & \phi \\ \phi & \phi \end{pmatrix}$ ), les commandes sont filtrées et juste celles dont l'état est « En cours de livraison » s'affichent comme montré dans **la figure 54**.

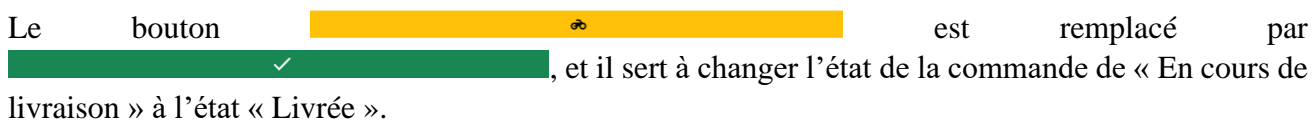

Toutes les autres fonctionnalités sont identiques à celles des cartes des nouvelles commandes.

# <span id="page-62-0"></span>Conclusion et Perspectives

Afin de réaliser ce projet nous avons fait dans un premier lieu une recherche et apprentissage en ce qui concerne les outils de développement utilisés, puis après une discussion profonde avec le manager du restaurant nous avons fait une conception des applications (diagramme de cas d'utilisation, prototype, etc…) pour qu'il obtient une image générale sur ce que les applications ressembleront , ensuite nous nous sommes concentré sur la réalisation des interfaces graphiques, ainsi que leurs intégration avec le backend. La phase de conception et réalisation étaient faites suivant le modèle itératif, la vérification et la maintenance étaient des indispensables pour rassurer que les deux applications fonctionnent comme il faut, finalement nous avons rédigé ce rapport où nous avons cité toutes les informations concernent notre projet de fin d'étude.

Vu la taille importante de ce projet et la limitation du temps nous avons constaté qu'on peut l'améliorer en ajoutant les éléments suivants :

- Des points ajoutés au compte de fidélité des clients pour qu'ils puissent gagner des réductions et des cadeaux.
- Une autre application pour les livreurs dont nous allons avoir un compte pour chaque livreur.
- Un espace dans la session du responsable et exactement dans la page des commandes où ce dernier peut affecter une commande à un livreur précis qui doit être libre.

## <span id="page-63-0"></span>Références

React official docs : <https://reactjs.org/docs> **dernière consultation le : 24/5/2021**

React native official docs : <https://reactnative.dev/docs> **dernière consultation le : 24/5/2021**

Firebase official docs : <https://firebase.google.com/docs> **dernière consultation le : 6/6/2021**

Material-UI official docs : <https://material-ui.com/> **dernière consultation le : 24/5/2021**

Expo official docs : <https://docs.expo.io/> **dernière consultation le : 20/6/2021**

Discussion Forum: <https://stackoverflow.com/> **dernière consultation le : 20/6/2021**

React Bootstrap official docs : <https://react-bootstrap.github.io/> **dernière consultation le : 24/5/2021**

React course : <https://codewithmosh.com/p/mastering-react> **dernière consultation le : 24/5/2021**

React Native course: <https://codewithmosh.com/p/the-ultimate-react-native-course> **dernière consultation le : 24/5/2021 dernière consultation le : 24/5/2021**

Third party libraries: [https://www.github.com](https://www.github.com/) **dernière consultation le : 20/6/2021**